# **IEEE 802.11b/g VoIP Phone**

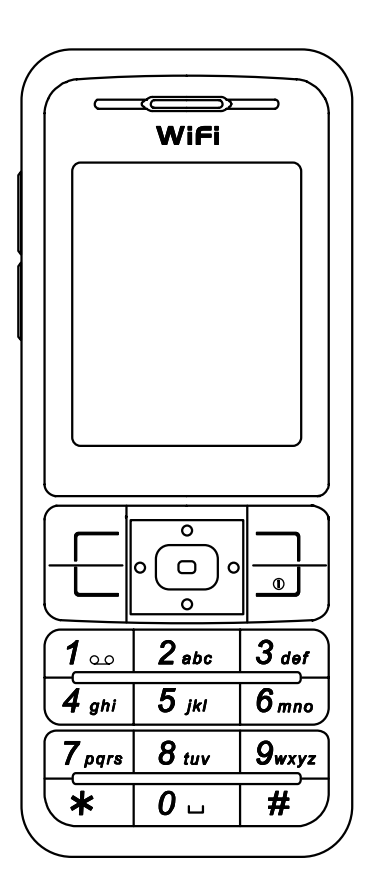

User's Manual **Nov. 2006** 

# Chapter 1 Getting Started

### 1.1 Reading this Manual

Thank you for purchasing this VoIP phone. To operate accordingly your new phone, carefully read this user's manual first. Screen displays and illustrations in this user's manual are designed to help you to operate all the steps directly and precisely.

*Note!* For information about your internet phone service, refer to the materials provided by your Internet phone service provider.

## 1.2 Package Contents

- One 802.11b/g VoWLAN handset
- One Li-ion battery
- One Setup CD-ROM with user's manual. (optional)
- One power adapter or mini-USB cable. (optional)
- One Charging Cradle. (optional)

- Keep your phone and accessories away from dusty, wet or dirty areas.
- Don't put your phone or accessories in extremely hot or cold areas.
- Don't use harsh chemicals, cleaning solvents, or strong detergents to clean your phone or accessories.

### 1.3 Care and Maintenance

# Chapter 2 Phone Features

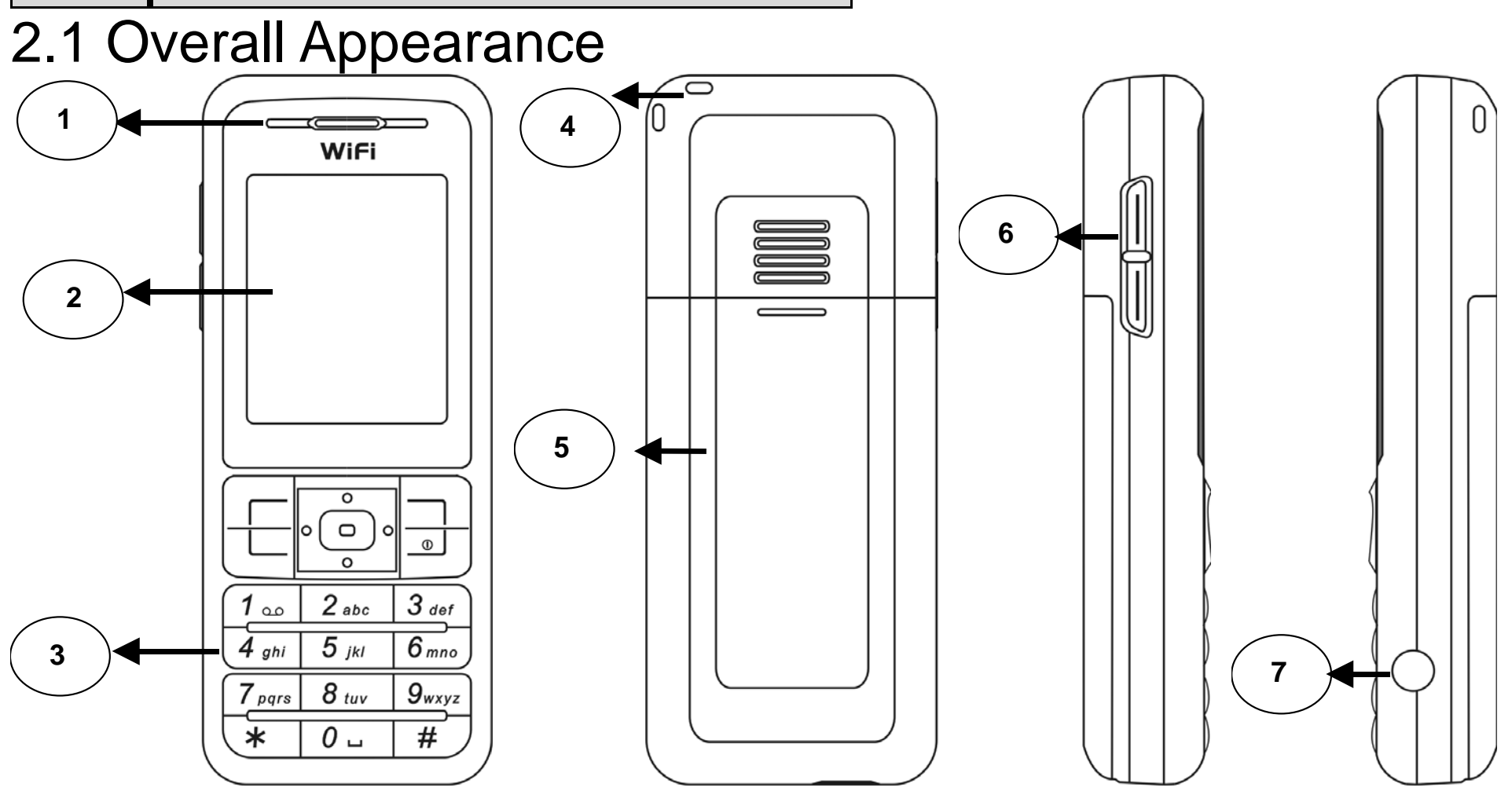

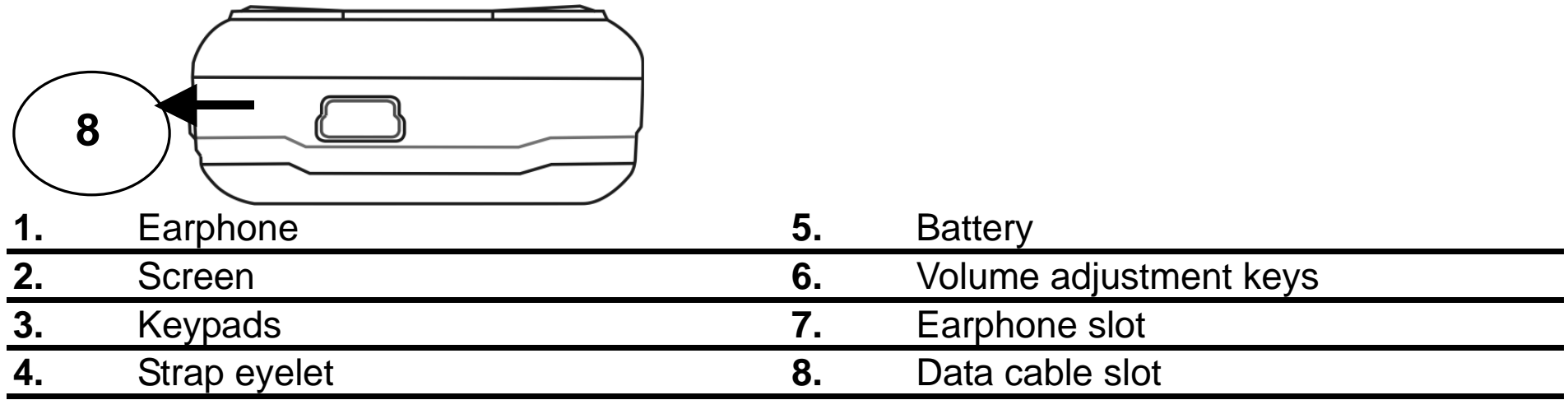

### 2.2 Overall Features

- Slim candybar type
- IEEE 802.11b/g WLAN and Embedded 2.4GHz Antenna
- G.711a , G.711u, G.729a CODEC support
- SIP v2 signaling protocol, RFC-3261
- 1.8" 128 x 160 (65k-colour) TFT LCD
- Keypad with backlight
- Side key for volume control
- Li-ion, 900 mAh Nominal
- Phone Book & Speed Dial
- Polyphonic Ring Tone

- New Call Screen --- Mute, Hold, Second call, Conference, Swap, Transfer, Handsfree and Recording.
- RF and battery level indication
- Web-based user management console
- WLAN Site Survey to ease AP search
- Supports detail Call Log
- Supports Speed-Dial setup
- Supports WEP(64/128-bit), WPA and WPA2 security for WLAN

### 2.3 Product Specification

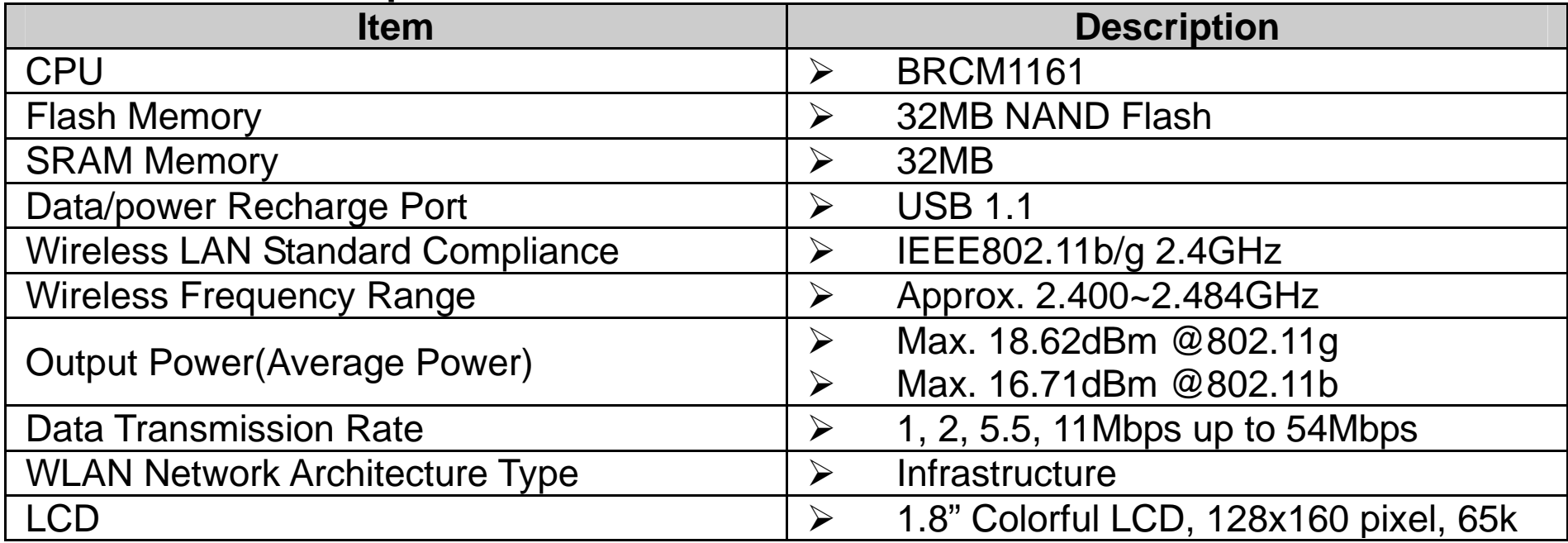

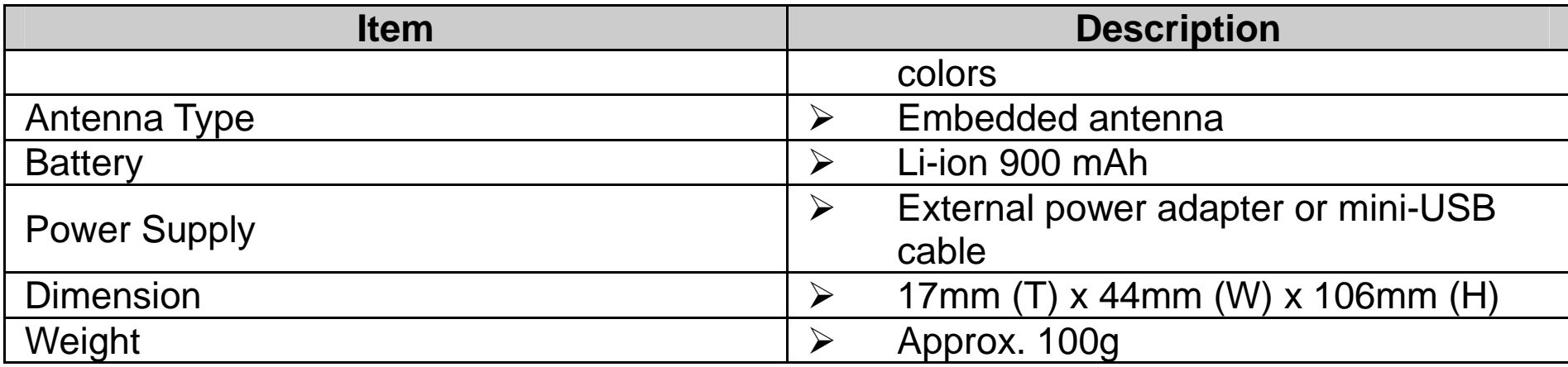

### 2.4 WLAN Application

• Place a Call via "SIP Proxy Server"

- Your Wi-Fi phone registers with a SIP proxy server in the following circumstances:
	- (1) Your connection uses an IP Telephony Service.
	- (2) Your connection is based in a corporate VoIP environment.

Use your new Wi-Fi phone to make and receive VoIP telephone calls when you are within range of a wireless Internet Telephony Service Provider (ITSP). You do not need to know if the recipient's connection type is an IP, cellular or landline based service. Your Wi-Fi phone can call any landline or mobile telephone that a traditional PSTN telephone can connect to as well as the IP telephone network. Calls received from IP telephones works exactly as you would expect from the traditional telephone service.

# Chapter 3 Installing and Using the VoIP Phone

## 3.1 Charging Your VoIP Phone's Battery

New battery is shipped partially charged. Before you can use your phone, you need to install and charge the battery.

*Note!* For the first time usage, it is recommended to charge the battery for at least 8 hours.

- 1. Make sure the battery is installed properly.
- 2. Ways to charge the battery:
	- Plug the power adapter between the data cable slot on the bottom of the phone and the socket.
	- Locate your VoIP phone on the cradle and plug the other end into a standard electrical outlet.
	- Use mini-USB cable to charge through your notebook or related device.
- 3. You see a charging indicator on the LCD screen.
- 4. When the battery charging indicator remains solid blue, the battery is fully charged and ready for use.

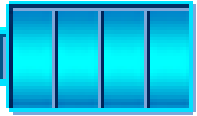

## 3.2 Setting Up Your VoIP Phone

Before you begin, make sure you have an active internet connection and the account information provided by your internet phone service provider.

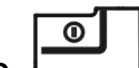

- 1. Press  $\Box$  to power on the phone.
- 2. It is necessary to enter your password when your phone is set as "Phone Protection". Use the keypad to enter the password. Default password is user.

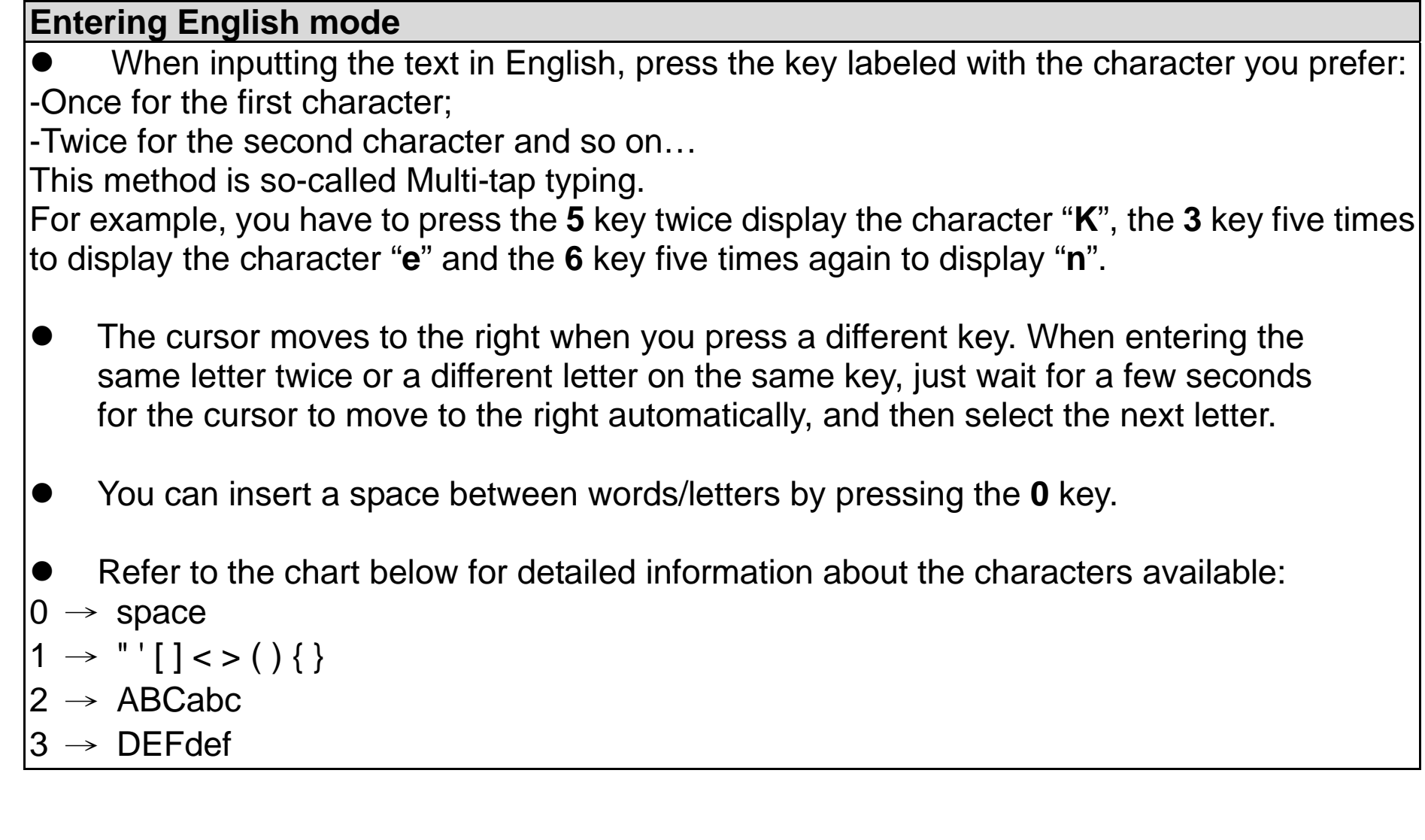

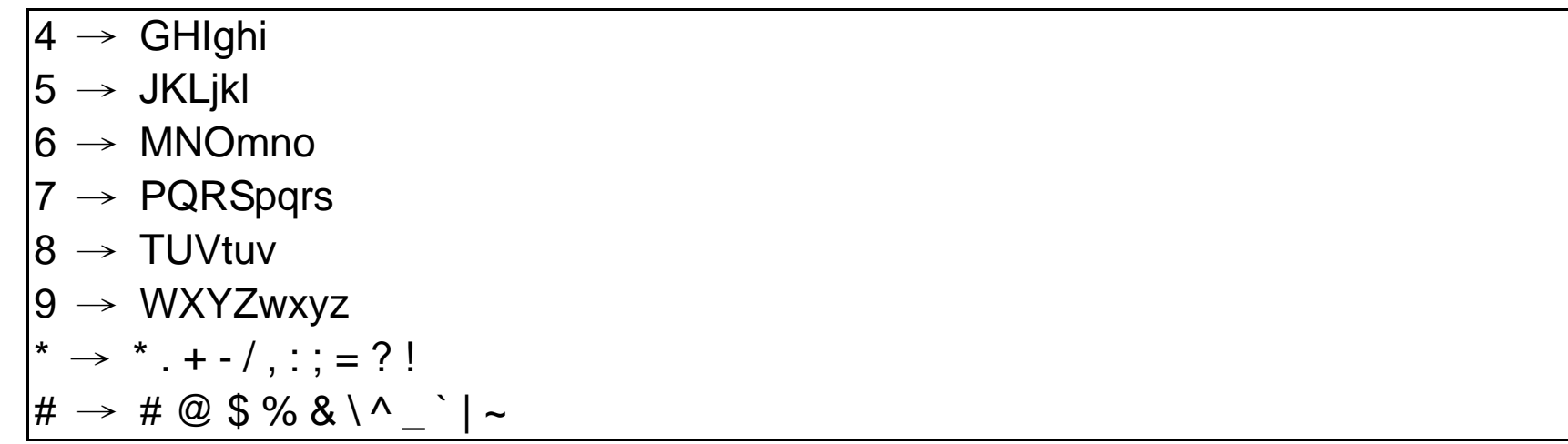

- 3. When you are finished entering the password, press to save it.
- 4. If you do not need to enter a password, then press 》**Menu**.
- 5. Scroll to *Profile*, then press 》**Profile**.
- 6. Scroll to *SIP Account*, then press 》**Select** to enter the SIP Account menu.
- 7. Press 》**Option**, then press 》**Select** to edit the default SIP account.
- 8. From the Edit menu, highlight each setting your service provider requires you to change, then press 》**Select** to change the setting. When you are finished changing a setting, press  $\overline{\cdot\bigodot}$ to save the changes.
- 9. If you need to change a setting that does not appear on the Edit screen scroll to Advance, then press 》**Select** to enter the Advanced menu.
- 10. Highlight each setting your service provider requires you to change, then press 》**Select** to

change the setting. When you are finished changing the setting, press to save your changes.

- 11. When you are finished making changes in the advanced settings menu, press 》**Back** until you return to the *Profile* menu.
- 12. Highlight *Network Profile*, then press 》**Select** to enter the Network Profile menu.
- 13. Highlight the network profile that matches the type of security you're using for your wireless network and press 》**Option** to enter the Profile Options menu. If you do not have security enabled on your wireless network, highlight *OPEN*.
- 14. Press 》**Select** to edit the network profile.
- 15. Highlight *Wireless Settings*, then press 》**Select** to enter the Wireless Settings menu.
- 16. Highlight *ESSID*, then press 》**Select** to enter the ESSID menu.
- 17. Highlight *Site Survey*, then press 》**Select** to scan for your wireless network. You see a list of wireless networks in range of the phone. Highlight your wireless network's ESSID name in the list, then press  $\begin{bmatrix} \overline{c} \\ \overline{c} \end{bmatrix}$  to select it.
- 18. If you don't see your wireless network's ESSID name in the list, your wireless network may not be set to broadcast its ESSID name. To enter the ESSID name manually, press 》**Back** to

return to the *ESSID* menu, highlight *New ESSID*, then press to edit the ESSID name. 19. Press 》**Back** until you return to the *Wireless Settings* menu.

20. Highlight *Security*, then press to enter the Security menu.

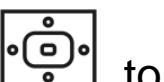

- 21. Highlight the type of security you have enabled on your wireless network, press  $\left| \begin{matrix} \phi & \phi \\ \phi & \phi \end{matrix} \right|$  to select it. Then change the settings to match your wireless network. If you don't have security enabled on your wireless network, select *OPEN*.
- 22. When you are finished selecting wireless security settings, press 》**Back** to return to the *Edit* menu.
- 23. Highlight *Account Choice* and press 》**Select** to enter the Account Choice menu.
- 24. Press to assign the default SIP account to the current network profile.
- 25. Highlight *On*, then press to activate the SIP account.
- 26. Press 》**Back** until you return to standby mode.

# Chapter 4 Configuring the VoIP Phone

### 4.1 Standby Mode

A variety of information is displayed on standby mode. Refer to the table below for a list of icons that indicate on the home screen and their definitions:

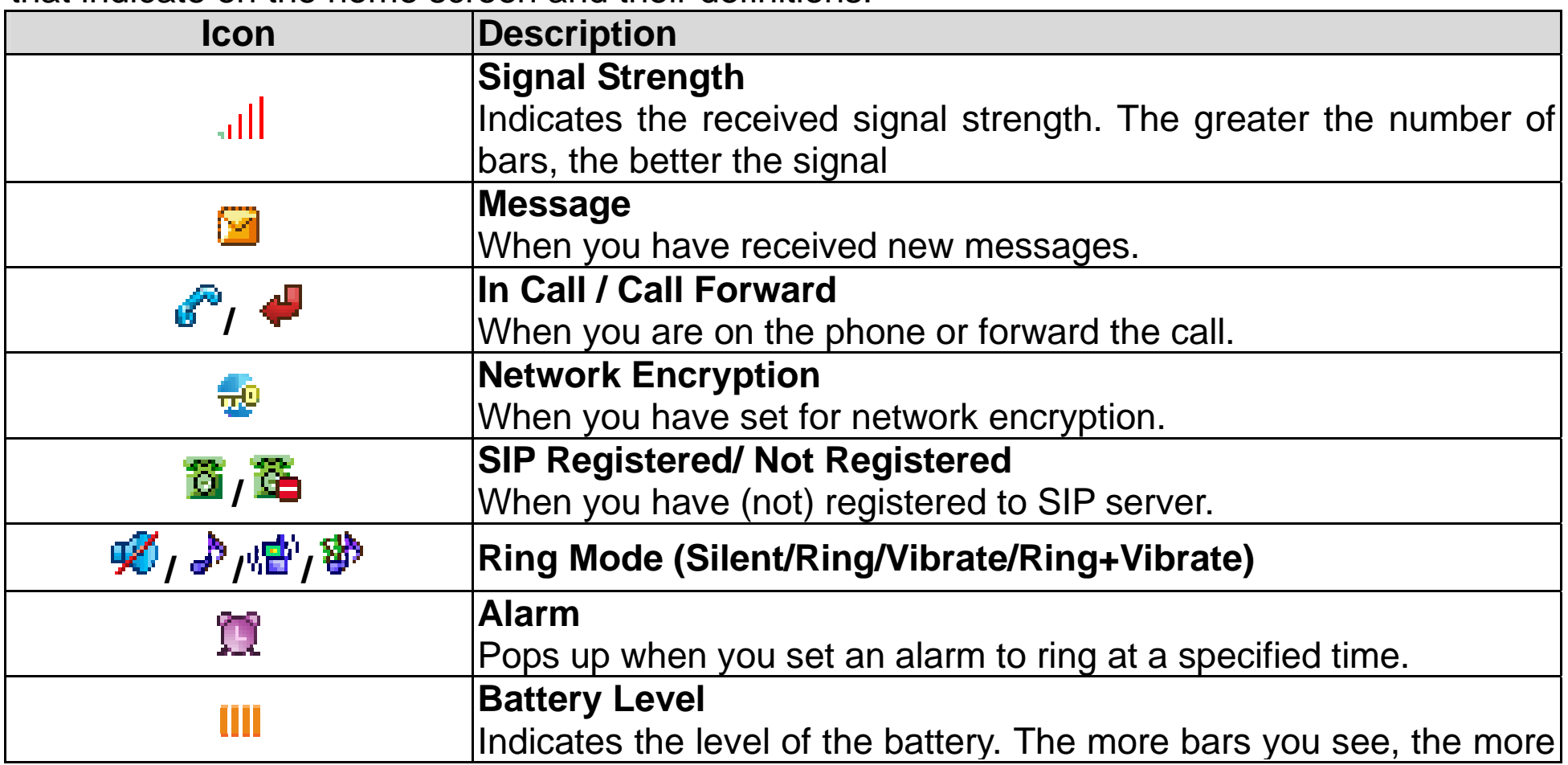

power you have remaining.

*Note!* You can also view a summary of the phone's current status by pressing  $\Diamond$  Status.

### 4.2 Main Menu

Press 》**Menu** in standby mode to enter the main menu. Refer to the sections below for information on the options available in the main menu.

### **Phonebook**

The phonebook can store and display up to 100 entries. To view details of an entry,

highlight the entry and press. . To call the contact, press 》 》**Call**.

A list of options available in the Phonebook:

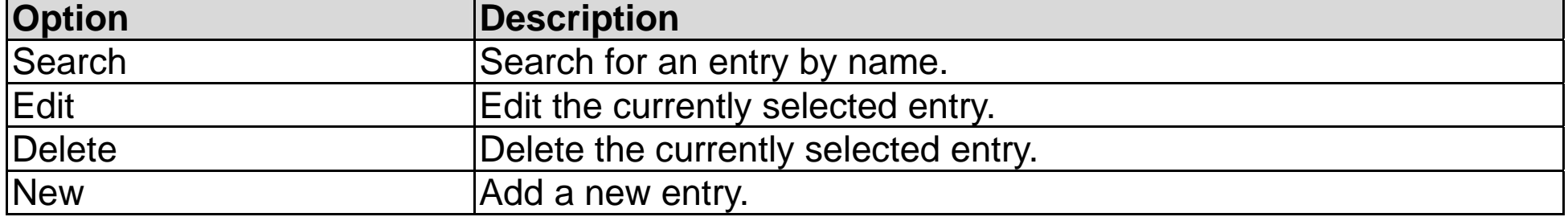

### **Call Log**

Your VoIP phone keeps a record of the calls you've recently missed, dialed, and received.

A list of options available in the Call Log:

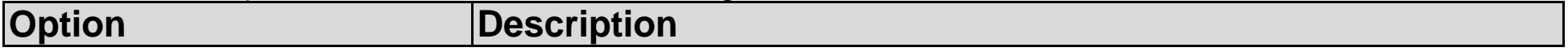

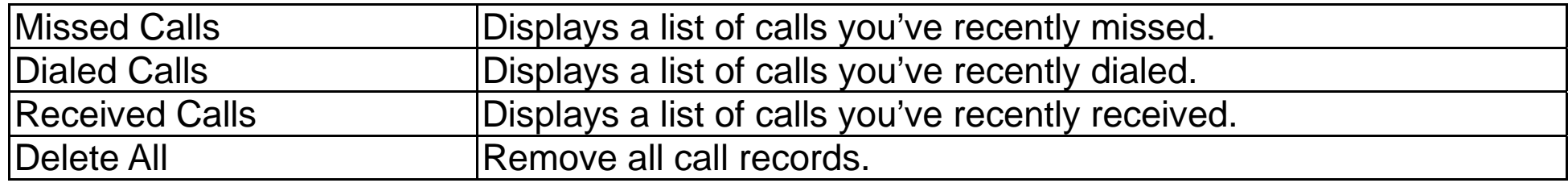

- To get more information about a call in your call log, highlight the call, then press to display date and time information for the call.
- Options available in the Missed Calls, Dialed Calls and Receive Calls menus:

Your VoIP phone's built-in e-mail client enables you to send and receive messages using your POP3 e-mail account.

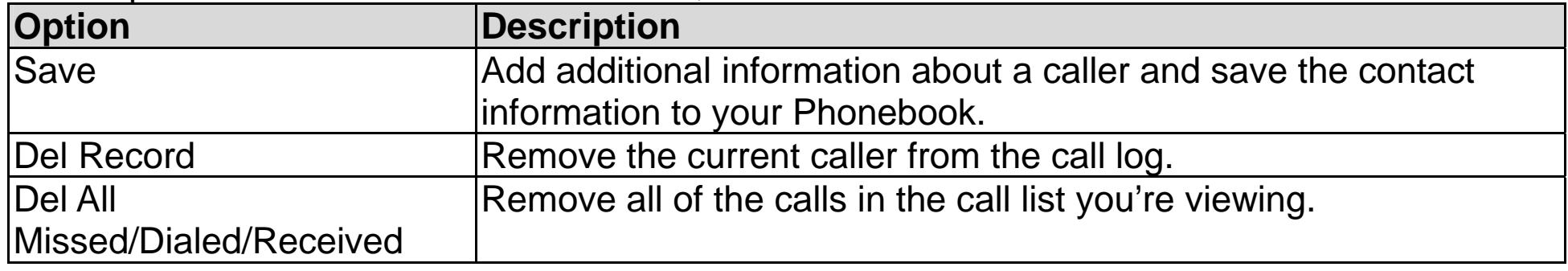

### **E-mail**

### **Configuring Your E-mail Account**

- 1. In standby mode, press 》**Menu** 》**E-mail** 》**New**. (if the e-mail account is not configured.)
- 2. Enter the information provided by your e-mail service.
- 3. When you have finished configuring your e-mail account information, press 》**Back** 》**Option**.

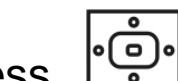

- A. Press.  $\Box$ ) **OK** to activate the e-mail account.
- 5. Press 》**Back** to see E-mail menu.

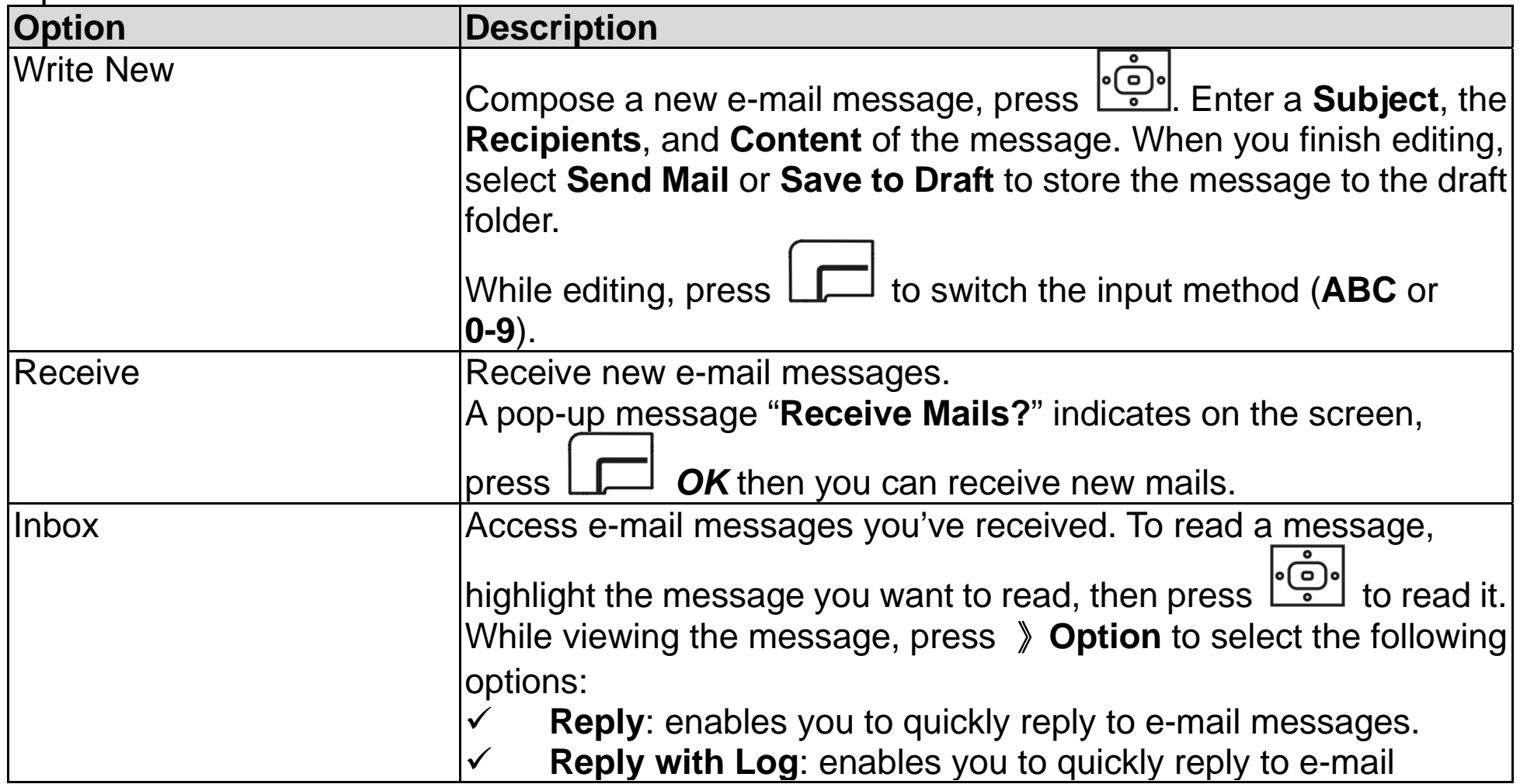

### **Using the E-mail Client**

Options available in the E-mail menu:

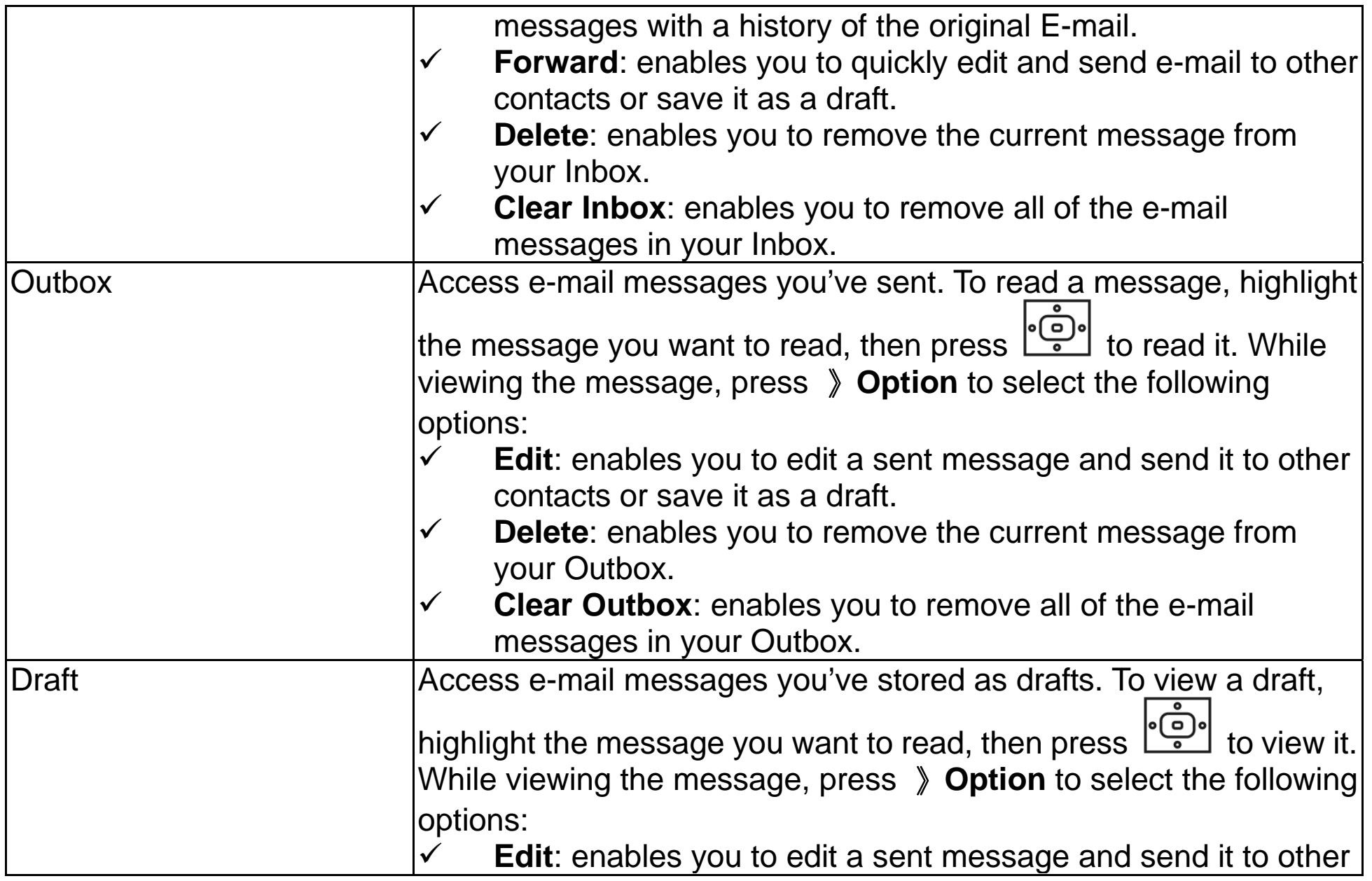

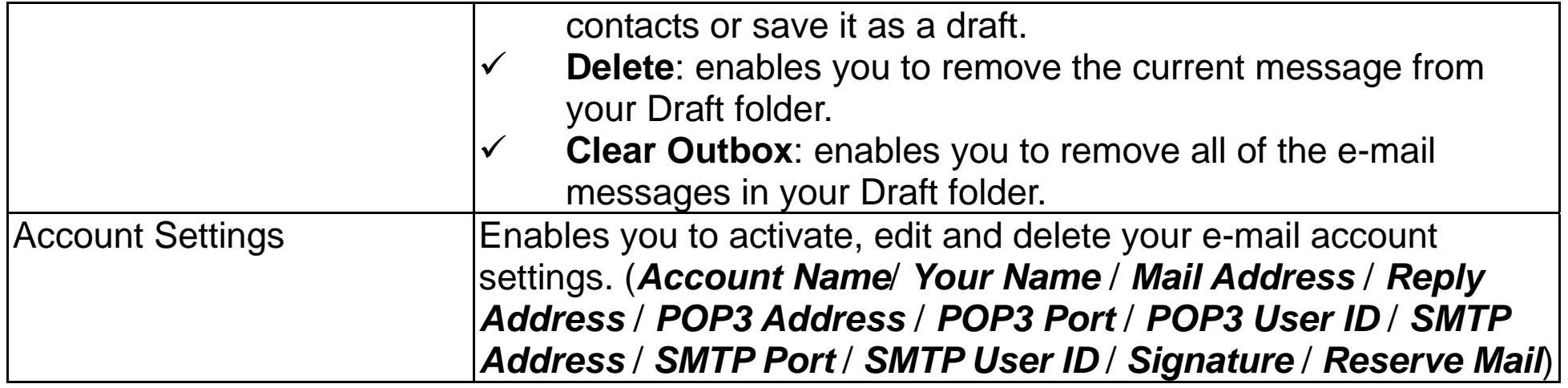

### **Speed Dial**

The speed dial menu enables you to assign up to nine phone numbers you frequently call to the number keys on the phone. Follow the steps below to assign a contact to your Speed Dial list.

- 1. Press 》**Menu**》**Speed Dial**》 .
- 2. Highlight the number you would like to assign a contact's phone number to.
- 3. Press 》**Option** to view the contacts in your Phonebook.
- 4. Highlight the contact you want to assign to the speed dial location, then press .
- 5. Press 》**Back** until you return to the main Speed Dial menu.

### **Profile**

The Profile menu enables you to make changes to your SIP accounts, network profiles, roaming options, profile password, or configure your VoIP phone using Secure Setup.

### **Network Profile**

The Network Profile menu enables you to assign up to six wireless access points for your VoIP

phone to link to. To check the details of a profile, press . To edit a profile, highlight the network profile you would like to edit, then press 》**Option**.

Available options are as below:

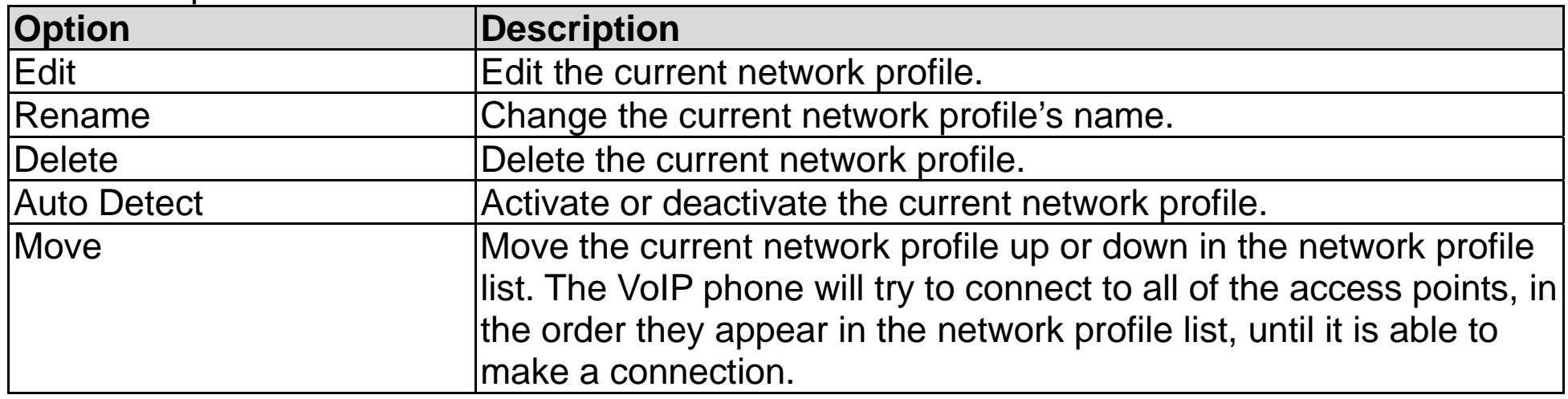

### **Editing a Network Profile**

The Edit menu enables you to edit the currently selected network profile.

Options available in the Edit menu:

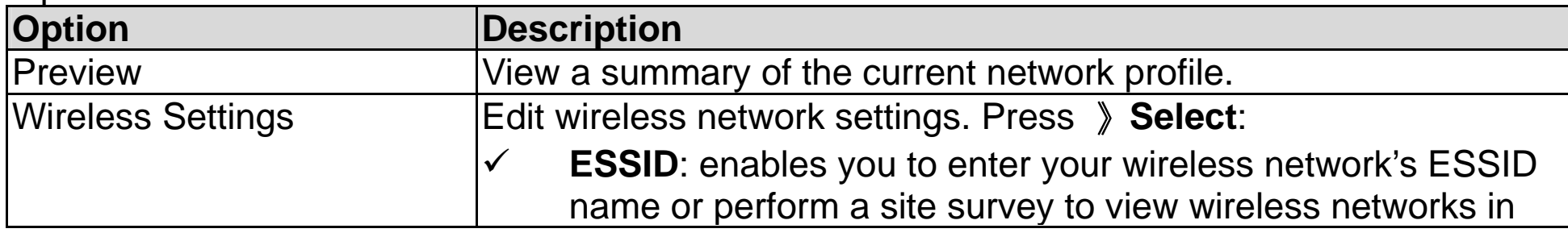

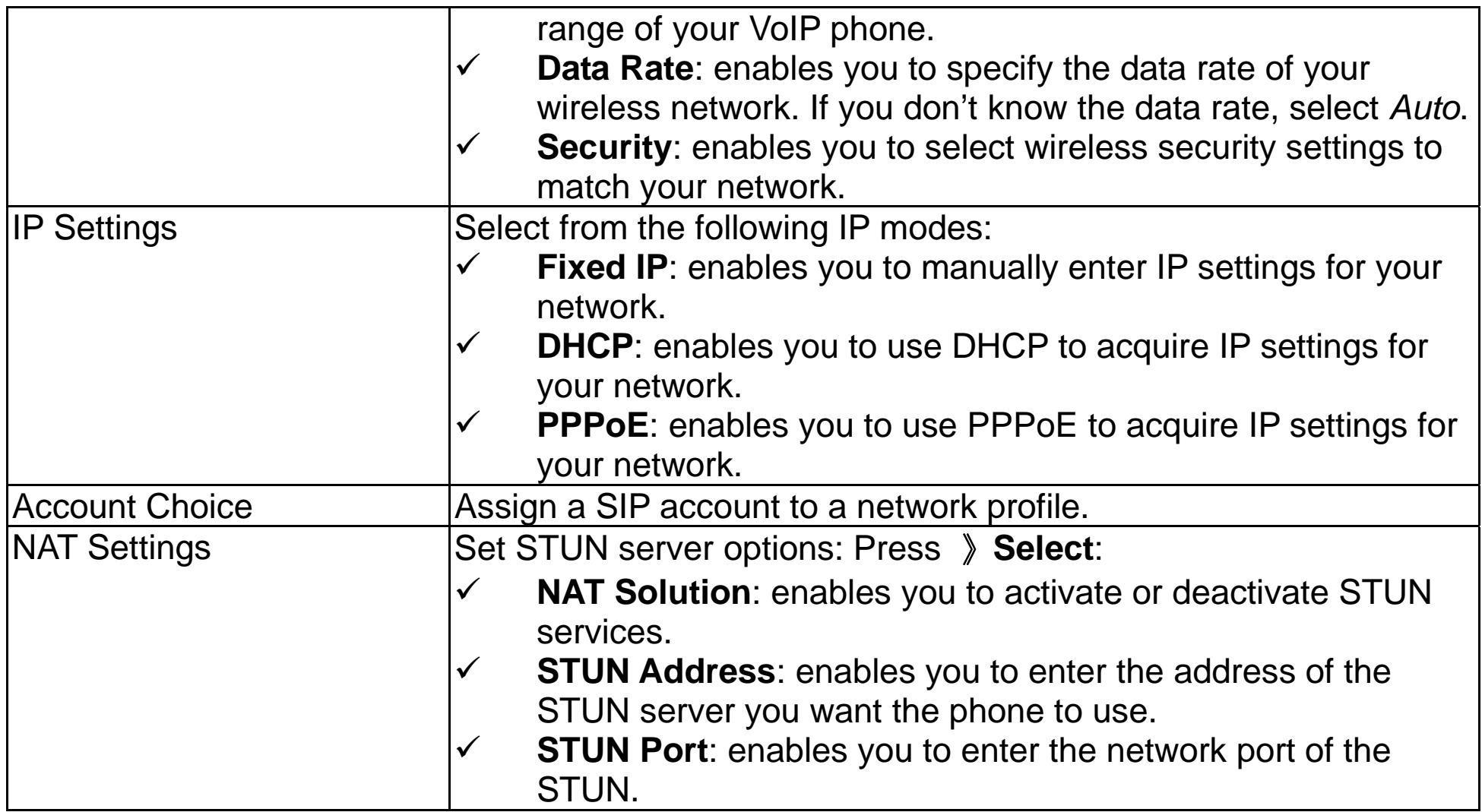

### **SIP Account**

The SIP Account menu enables you to assign up to six SIP accounts to your VoIP phone. To view

the details of an account, press . The edit a SIP account, highlight the account you would like to edit, press 》**Option**, then press 》**Select** to edit the account.

Options available in the Edit menu:

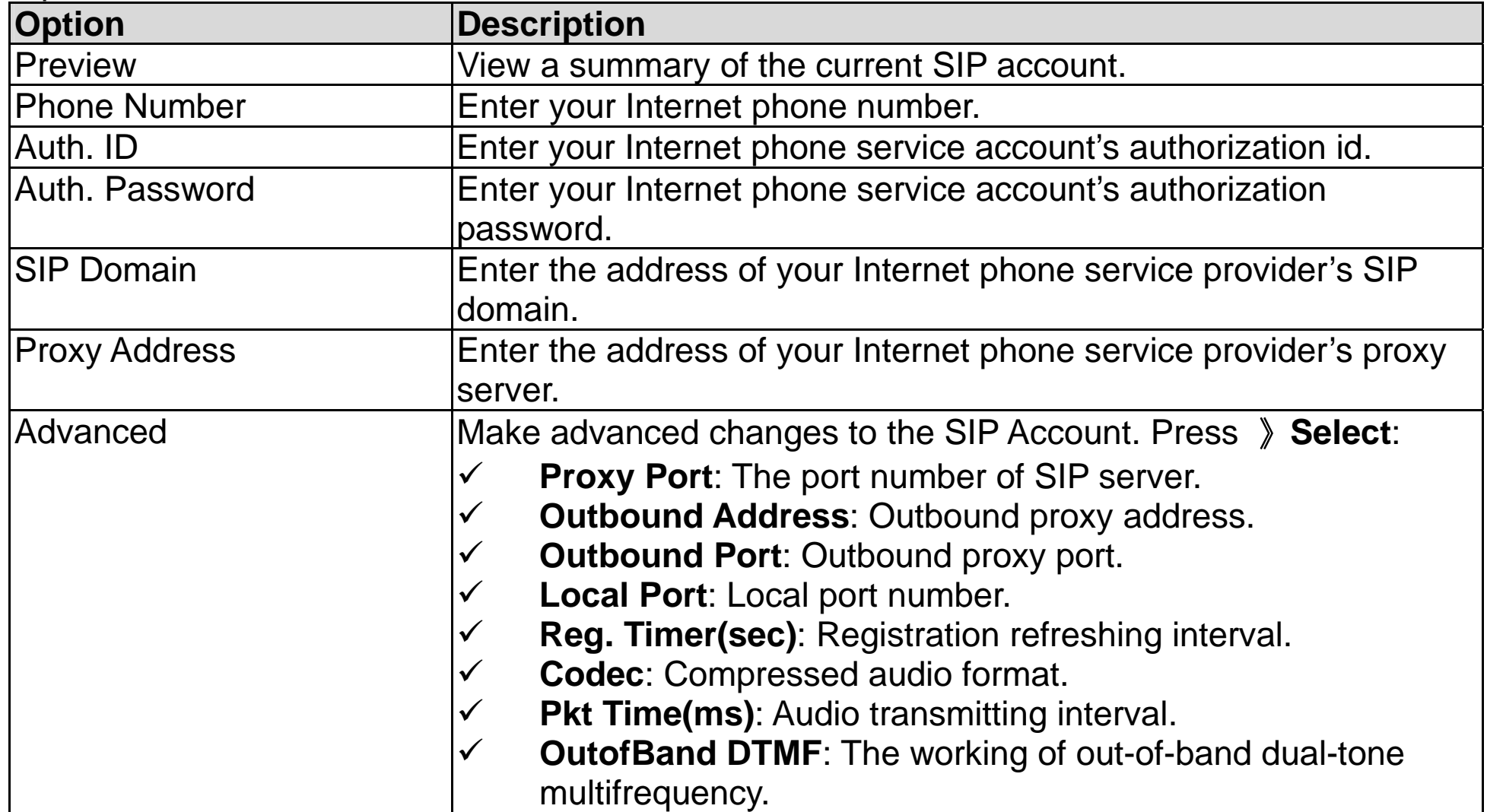

### **Roaming**

The Roaming menu enables you to set specific parameters for roaming from wireless access point to another.

Options available in the Roaming menu:

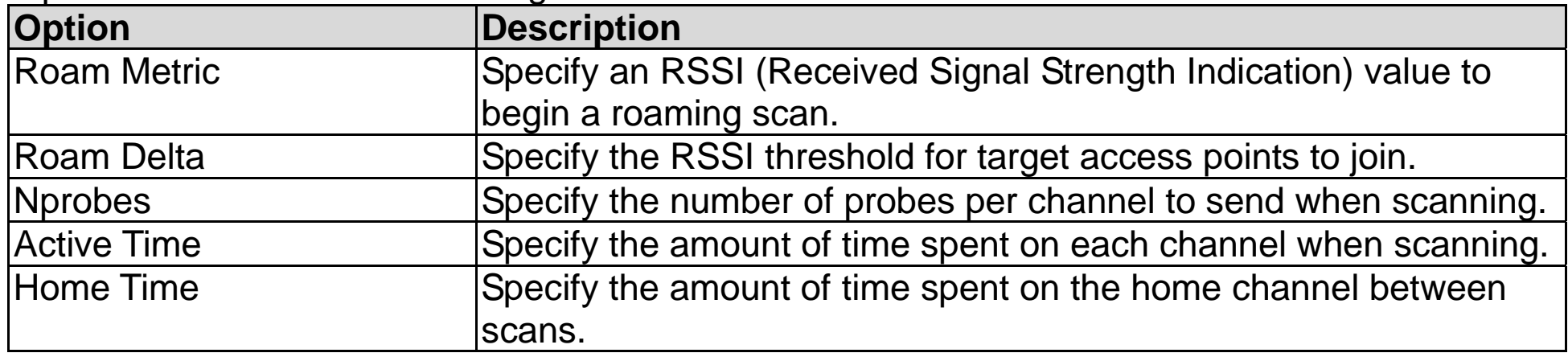

### **Secure Setup**

The Secure Setup menu enables you to configure your VoIP Phone's wireless network settings with the push of a button.

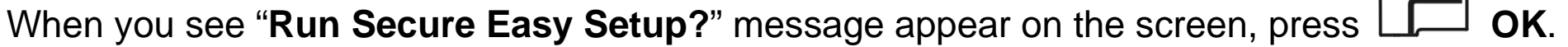

### **Settings**

Use the Settings menu to make changes to select regional settings, set the date and time, and personalize your phone.

Options available in the Settings menu:

### **Language**

The Language menu enables you to set your VoIP phone's display language. To change the

language, highlight the language you would like the phone to use, then press to store your setting.

### **Clock**

The Clock menu enables you to set your VoIP phone's time and date settings.

Options available in the Clock menu:

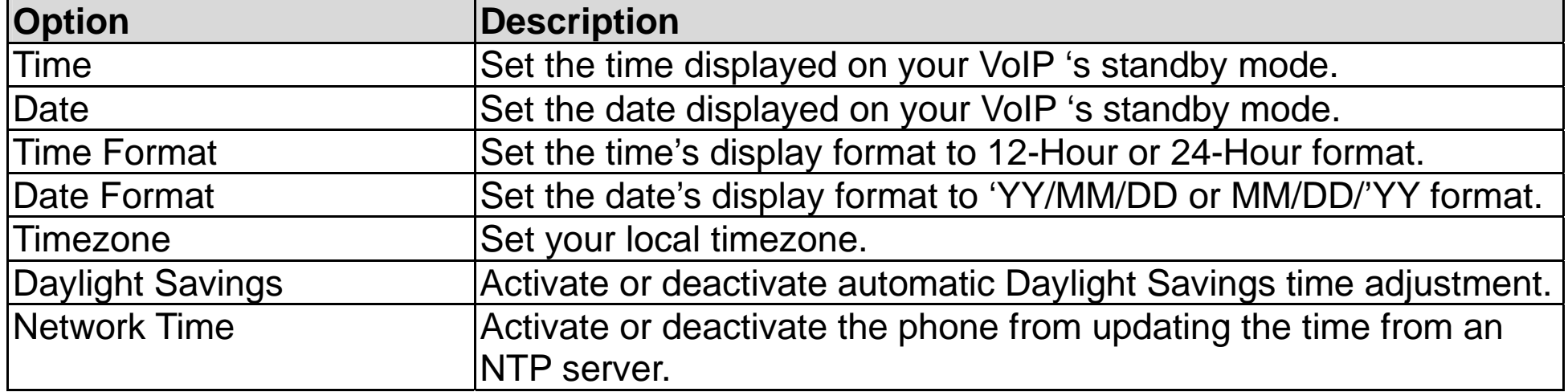

### **Alarm Clock**

The Alarm Clock enables you to set an alarm on at a specified time. The alarm clock can also be set Once, Daily or Weekly.

Options available in the Alarm Clock menu:

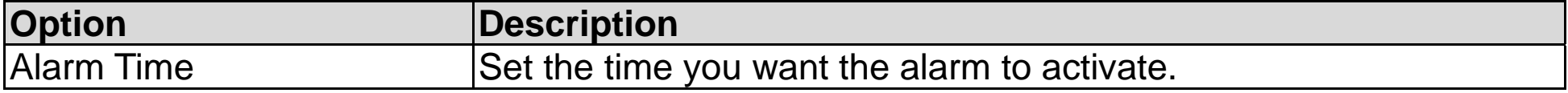

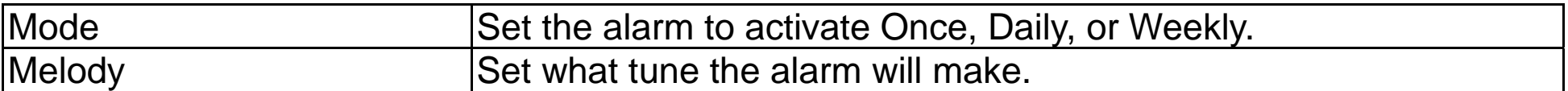

### **Call Settings**

The Call Settings menu enables you to change all call related setting on your VoIP phone. Options available in the Call Settings menu:

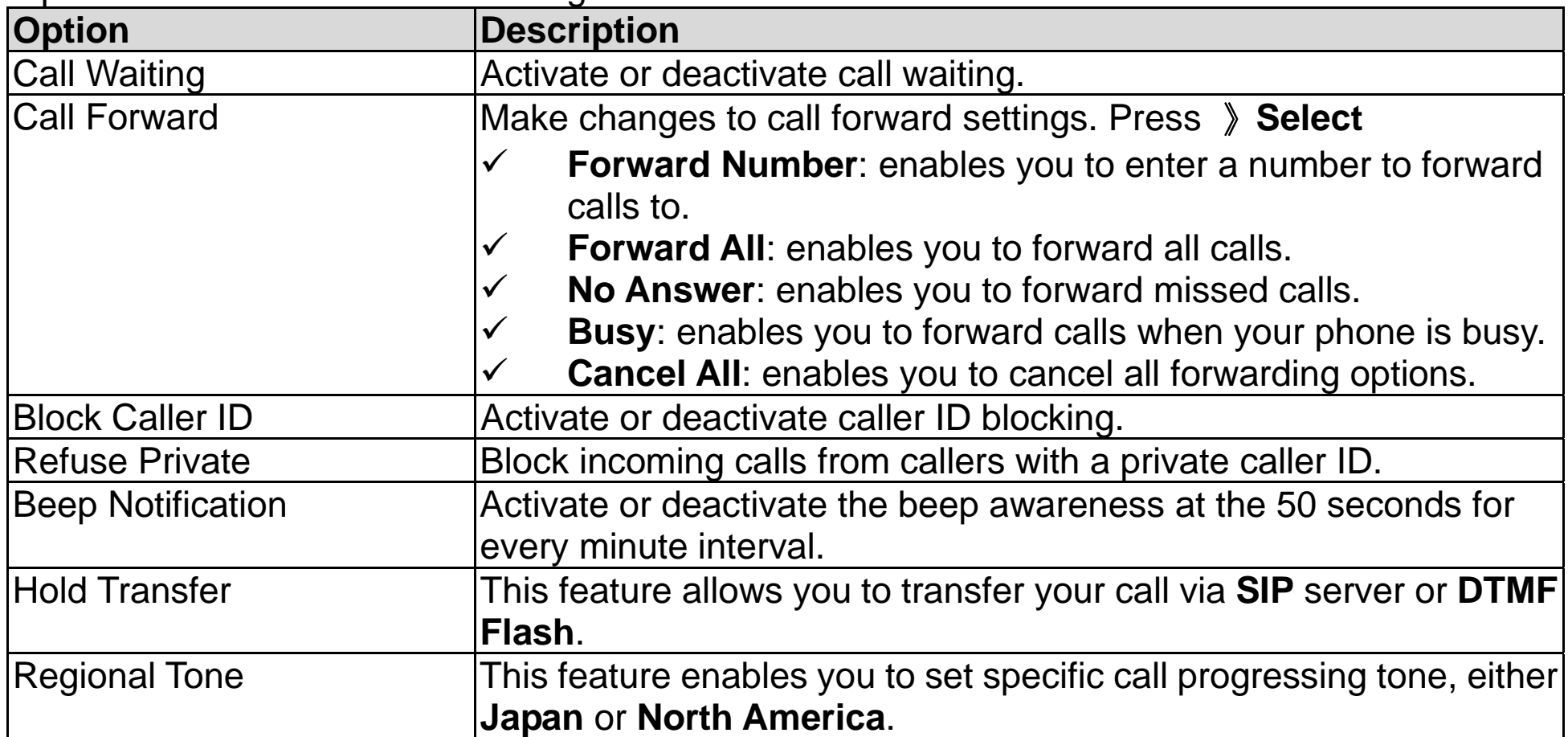

### **Speed Dial**

The Speed Dial menu enables you to change the way your VoIP phone's speed dial function works. You can select *Disable* to disable speed dial, *Ask* to see a confirmation screen before the phone dials a contact, or *Dial* immediately dial a contact.

### **Sound Settings**

The Sound Settings enables you to adjust your VoIP phone's speaker volume, ringer settings, warning and power on/off tones.

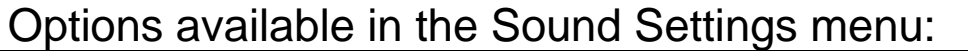

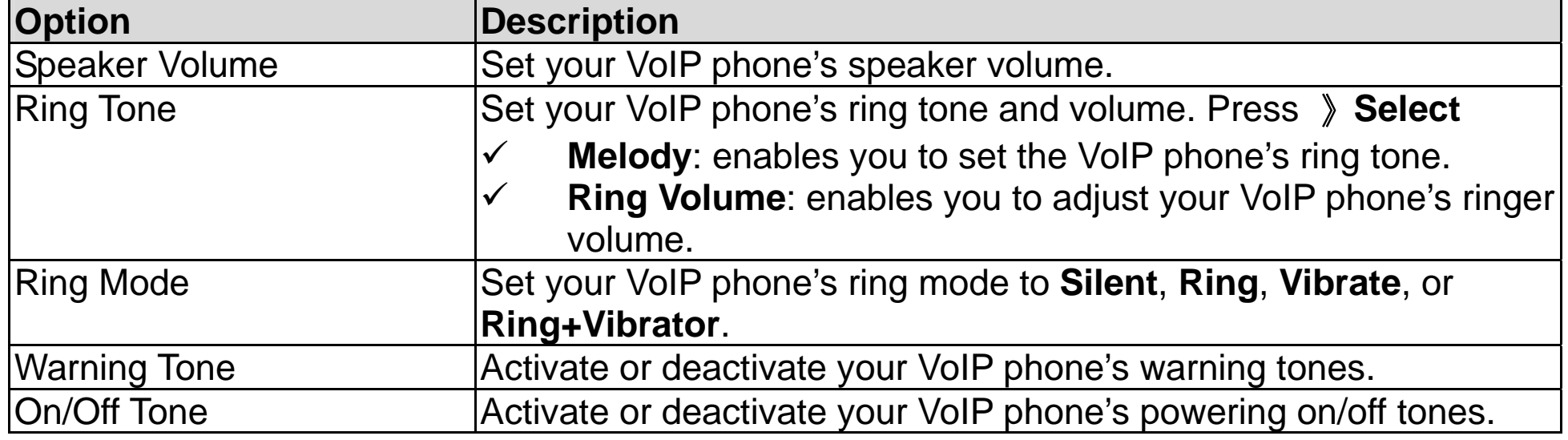

#### **Display Settings**

The Display Settings menu enables you to customize your VoIP phone's display.

Options available in the Display Settings menu:

**Option Description** 

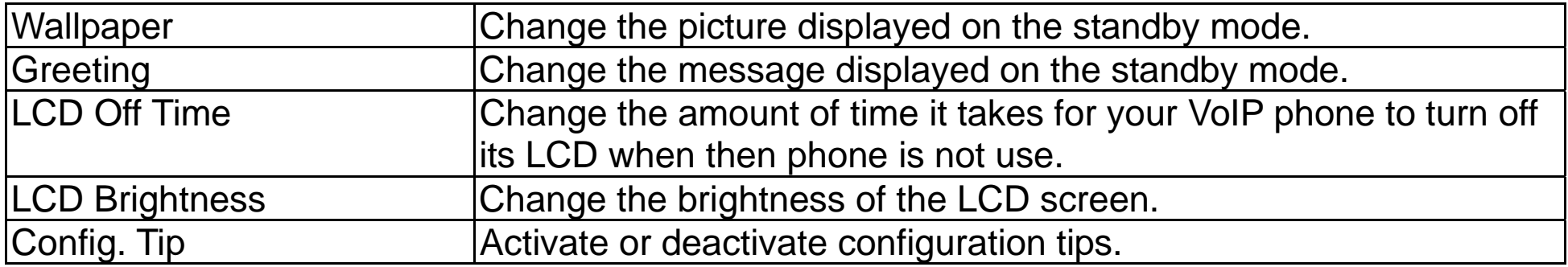

### **Keypad**

The Keypad menu enables you to customize your VoIP phone's keypad settings. Options available in the Keypad menu:

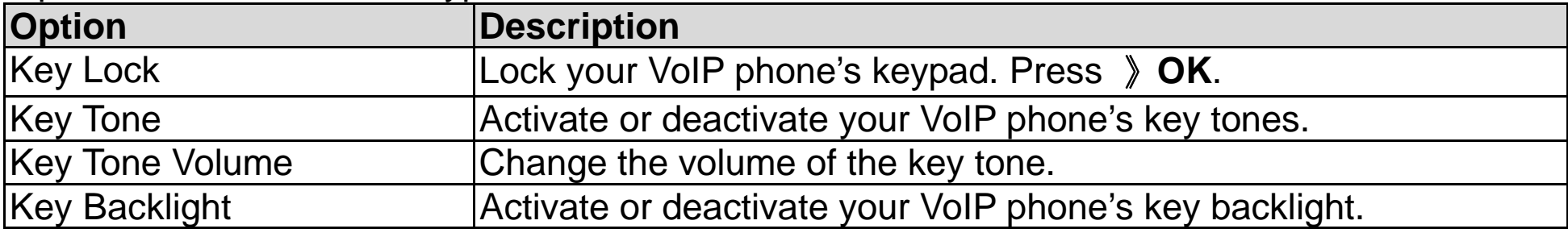

### **User Data**

The User Data enables you to customize your VoIP phone's files.

Options available in the User Data menu:

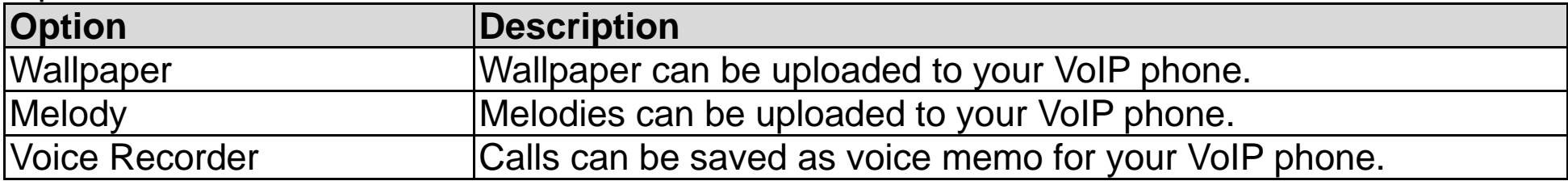

### **Passwd. Settings**

The User Data enables you to customize your VoIP phone's files.

Options available in the Passwd. Settings menu:

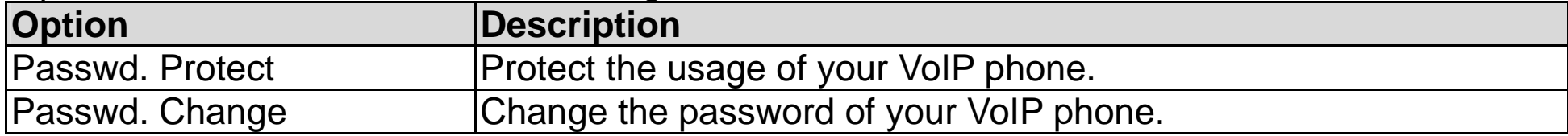

### **Tools**

Use the Tools menu to view information about your VoIP phone and network status. Options available in the Tools menu:

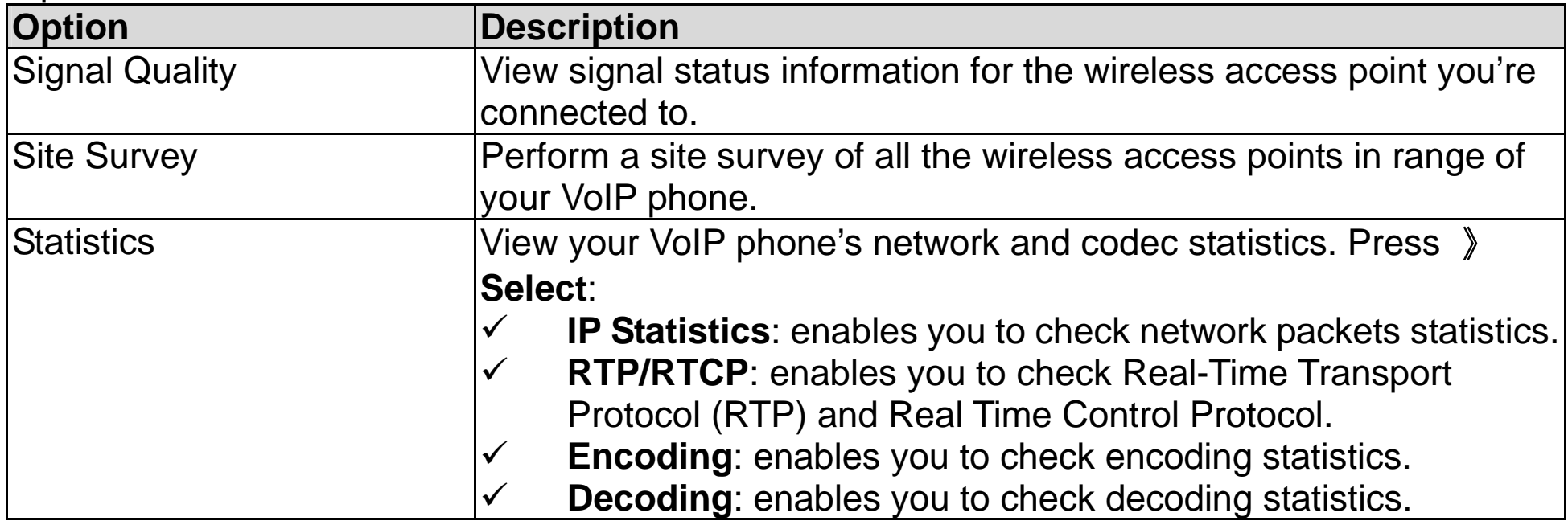

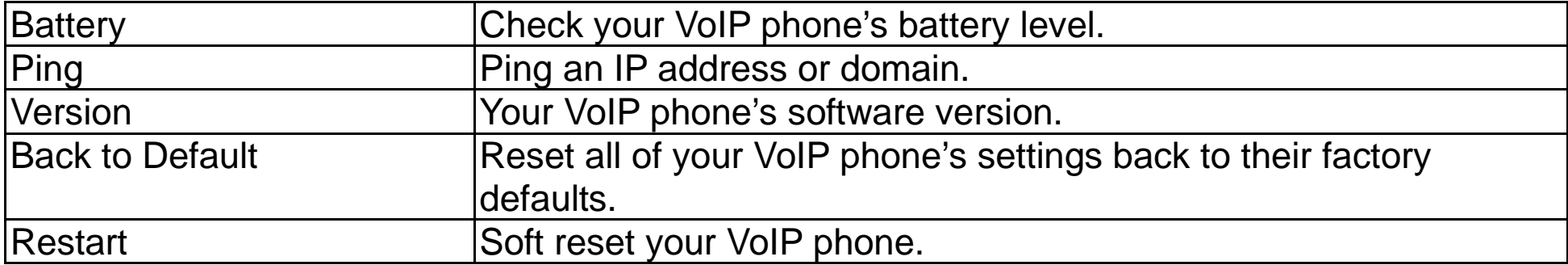

# Chapter 5 Using the Web-Based Utility

The web-based utility on your PC enables you to view, change, or edit the most commonly used features of your VoIP phone.

### 5.1 Accessing the Web-Based Utility

- 1. To start, it is necessary to have your VoIP phone's IP address. In standby, press 》**Status** 》 **Phone Status** 》**IP Address**. If you use a Static IP, the address will stay the same. If you use a DHCP, the IP address may change every time you turn on the phone.
- 2. On your PC that is linked to the same network as the phone, launch Internet Explorer. In the Address field, enter 》**http:// IP Address** where the IP address is the VoIP phone's IP address that you obtained in step 1. Press 》**Enter**.
- 3. The VoIP phone login screen is displayed. Enter 》**User Name** and **Password** 》**Submit**. You will log in to the **Wireless Network Status** screen and can select any of the tabs to add or change phone settings' information.

*Note!* The default **User Name** is **admin** and the **Password** is **admin**, but may change if you have an ITSP.

### **Current Status**

By selecting *Current Status*, you will view your VoIP phone's linkage status: **ESSID**, **BSSID**, **IP address** and **MAC address** are indicated.

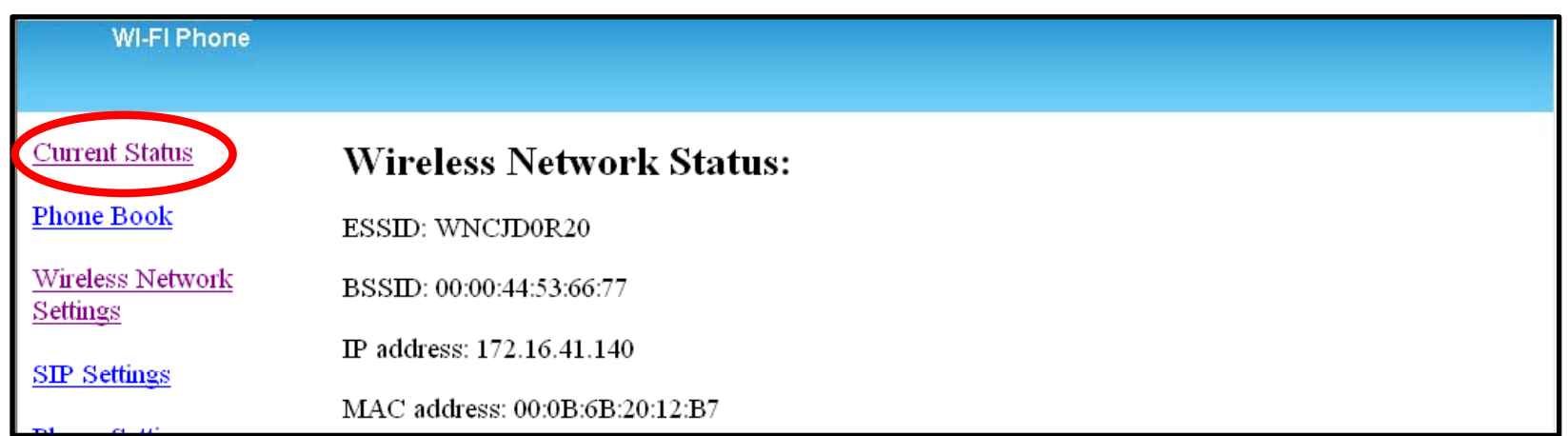

### **Phone Book**

*Note!* The Phone Book stores and displays up to 100 contacts.

### **Phone Book List**

Access a list of all contacts and numbers. To edit a contact, press the contact's **Name**. To add a new entry, press **New**. Press **Clear All** to remove all entries from the phone.

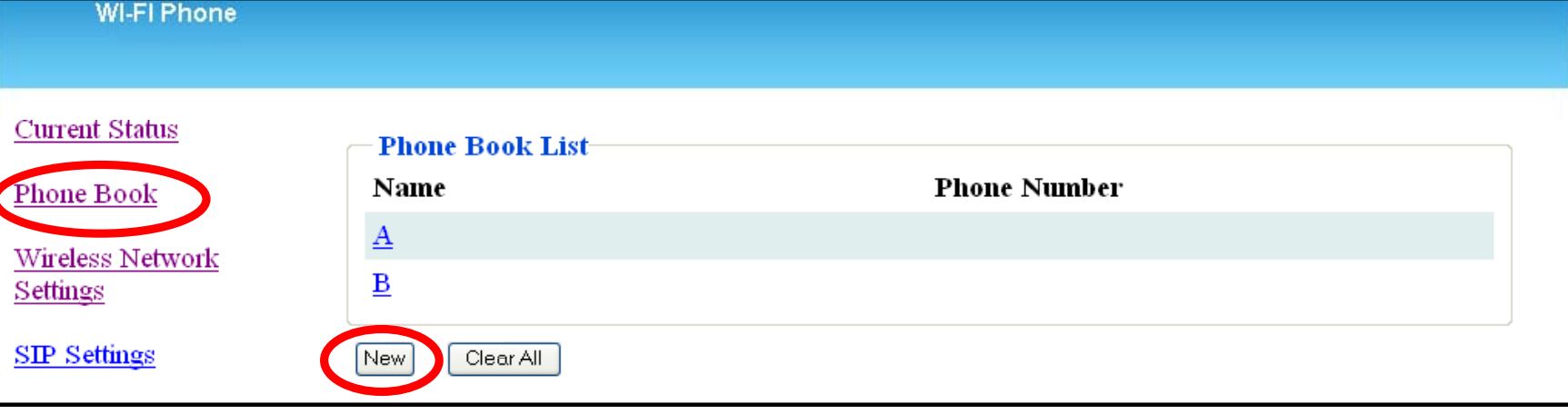

#### **Phone Book Edit**

In the Phone Book Edit screen, the following optional information are listed:

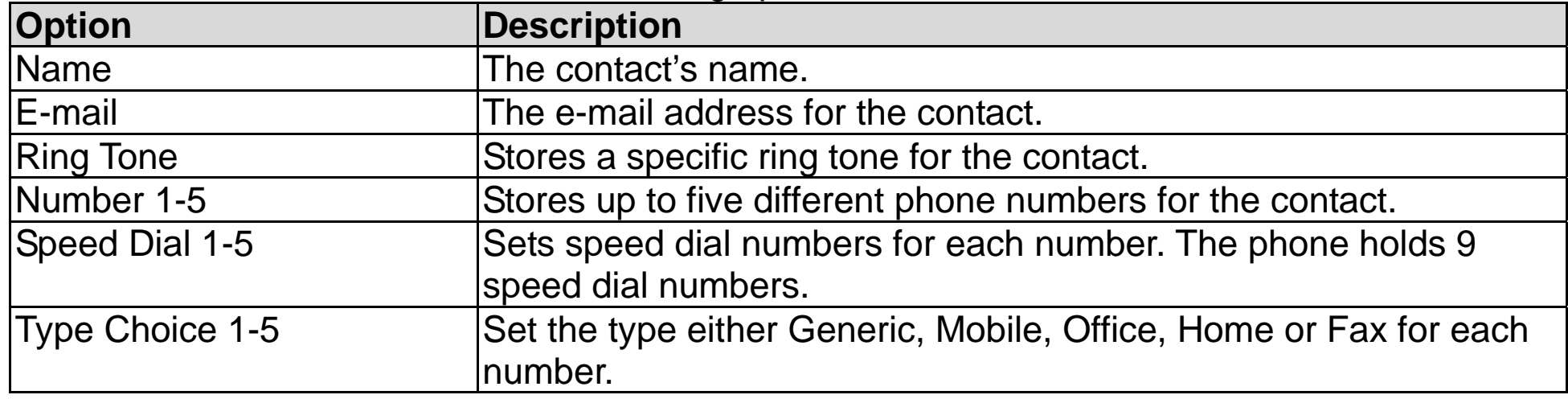

### **Wireless Network Settings**

Click **Configure**, the Wireless Network Settings options are listed. Enter the Network Profile Name, ESSID, Data Rate of the router, Security, IP Setting and NAT Setting.

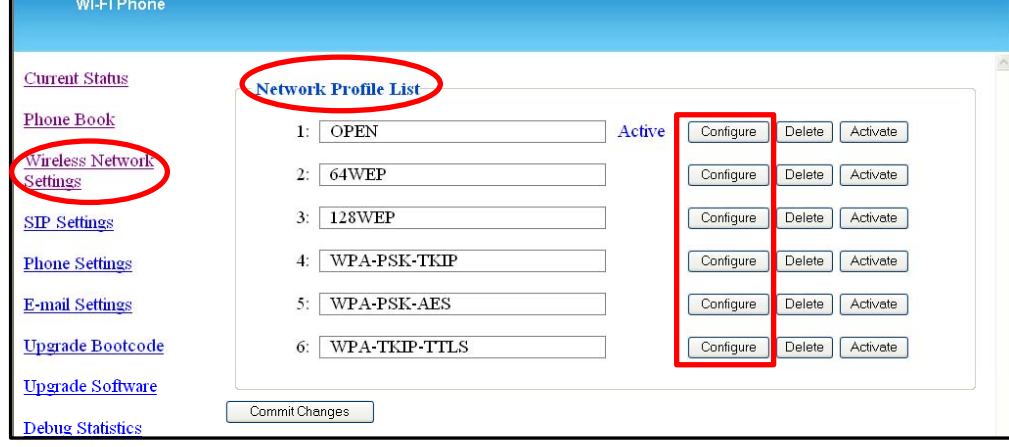

#### **Data Rate**

Options include: Auto, 1Mb/s, 2Mb/s, 5.5Mb/s, 6Mb/s, 9Mb/s, 11Mb/s, 12Mb/s, 18Mb/s, 24Mb/s, 36Mb/s, 48Mb/s or 54Mb/s.

#### **Security**

You can select the type of Security settings you want to use, including **OPEN**, or one of several **WEP** or **WPA**/**WPA2** options.

#### **IP Setting**

Options include: **DHCP**, **Fixed IP** or **PPPoE**.

#### **NAT Setting**

For the NAT Setting you can **Disable** the NAT Solution or select **STUN** server options.

#### **Certification**

Enter the Certification setting, including **CA Cert**., **User Cert.** and **Private Key**. The correspondent information can be uploaded.

#### **SIP Account Choice**

SIP Account Choice can be selected on this screen. Click **Commit Changes** to configure the accounts. The following items are listed:

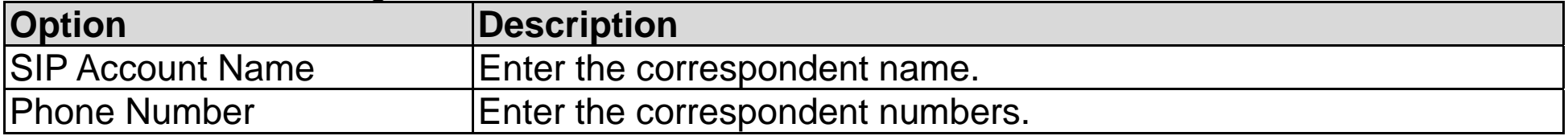

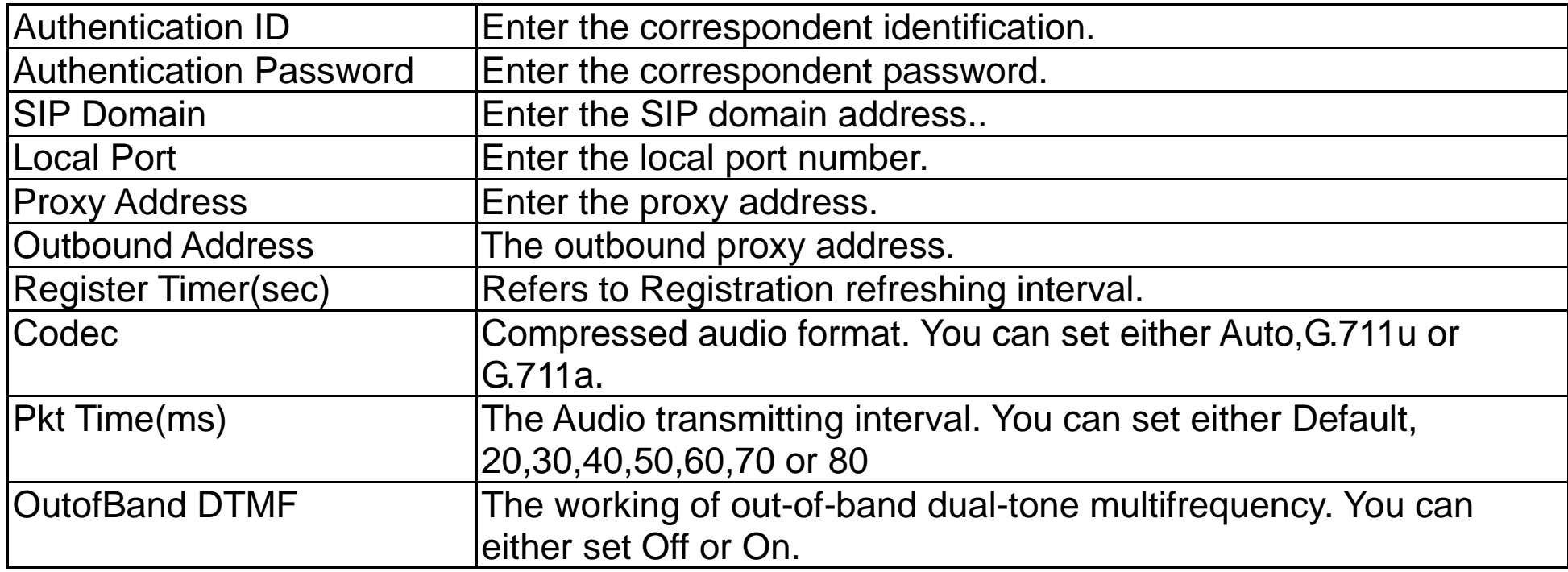

### **SIP Settings**

Six SIP accounts can be set for your VoIP phone. The **SIP Account List** option displays first. When you **Configure**, the SIP Setting screen displays. You can add, change or edit the **SIP Account Name**, **Phone Number**, **Authentication ID**, **Authentication Password**, **SIP Domain**, **Proxy Address**, **Outbound Address**, **Local Port** and **Register Timer(sec)**. You can also select **Codec** options, **Pkt Time(ms)** (in milliseconds)and **OutBand DTMF** (On/Off).

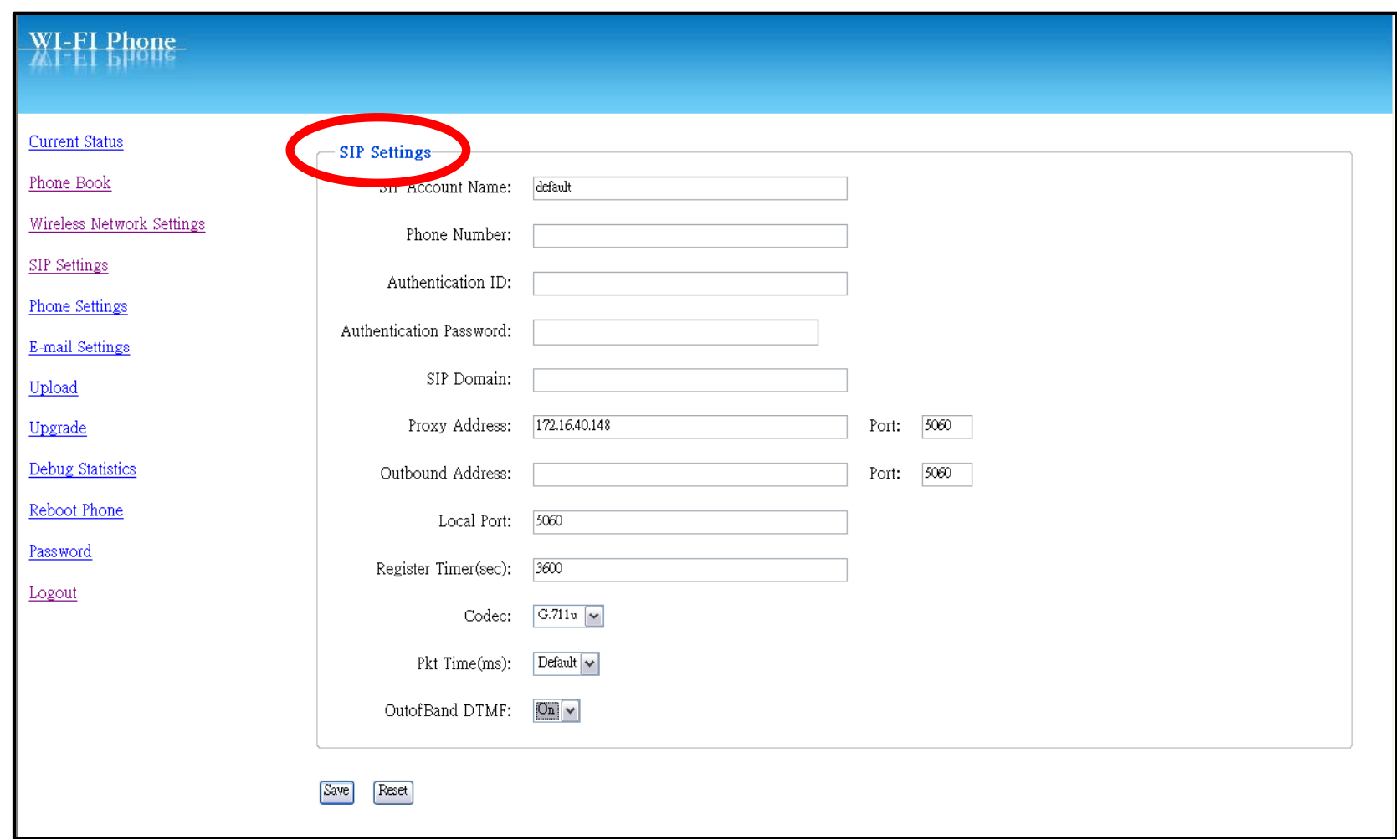

### **Phone Settings**

Adjust the phone's **Clock**, **Call**, **Sound** and **Display Settings**. Also set the **Phone Protection**.

### **Clock**

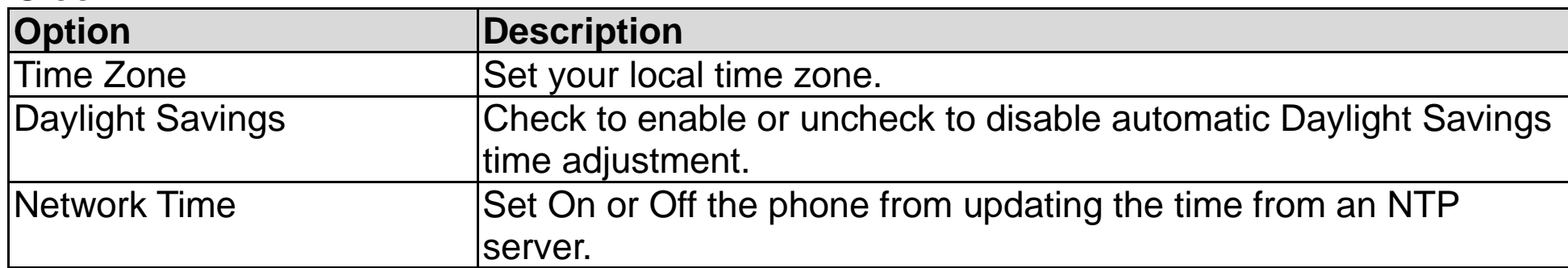

### **Call Settings**

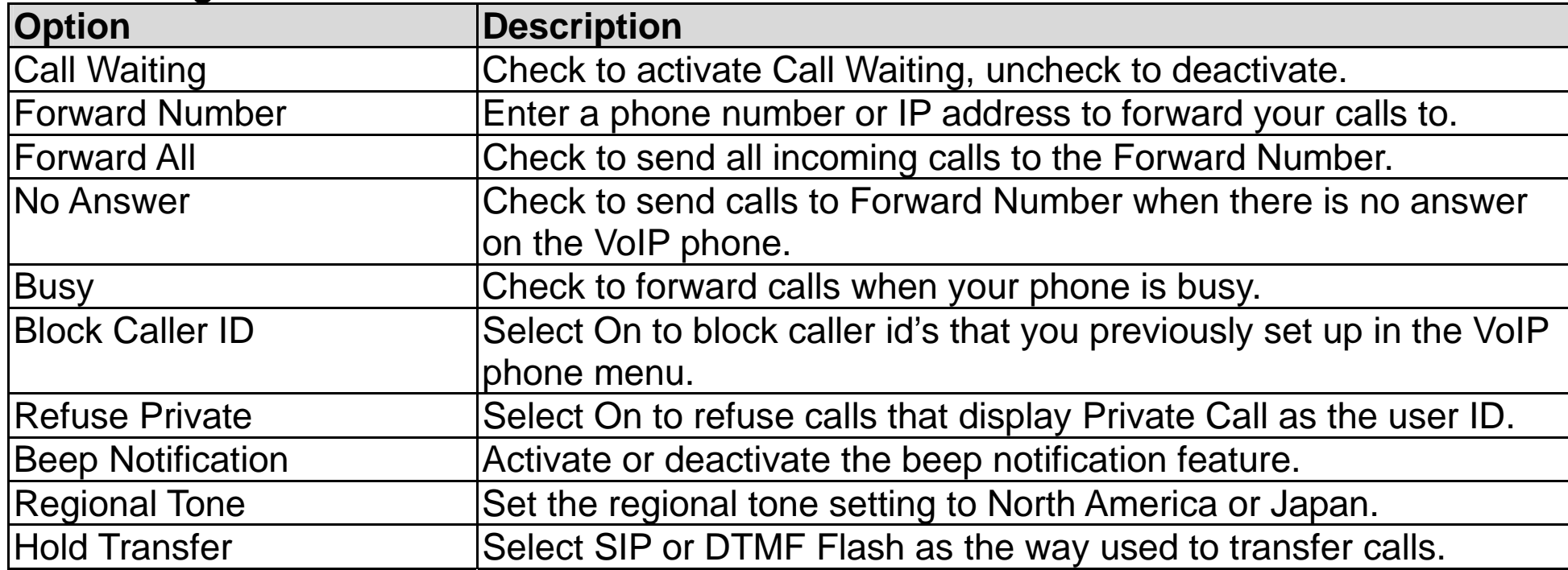

### **Sound Settings**

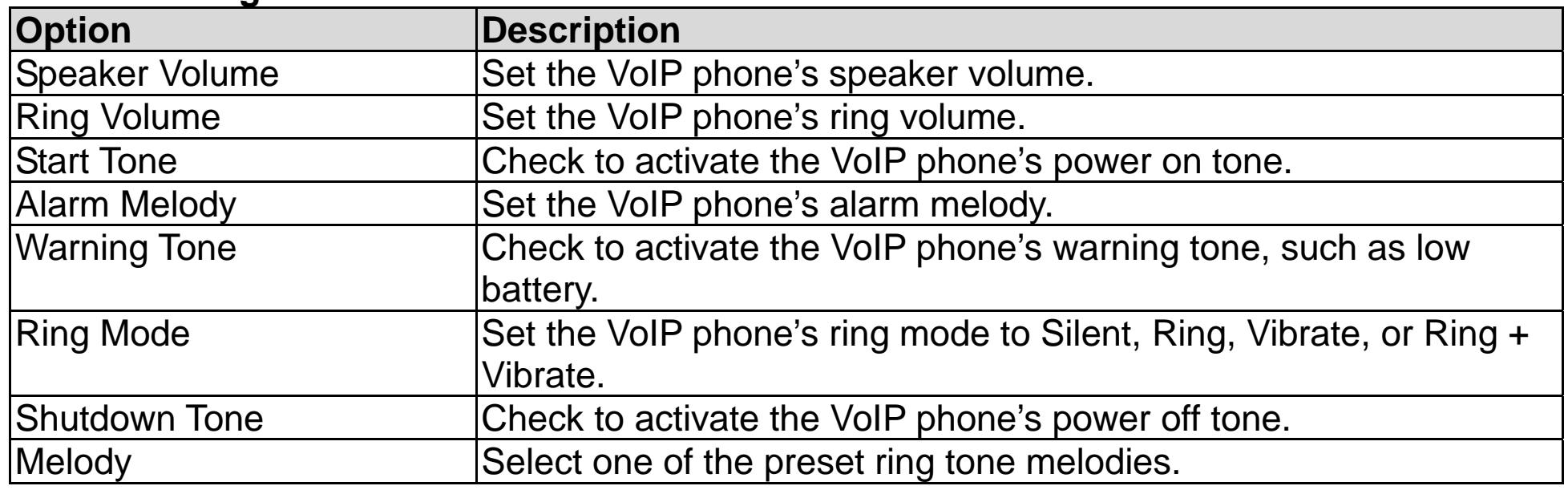

### **Display Settings**

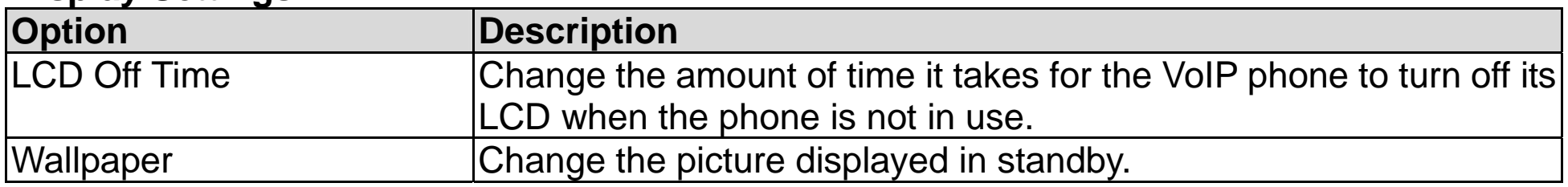

#### **Phone Protection**

Check the **Protect Phone Admin Access** box to deactivate the phone from being used by other SIP providers.

### **E-mail Settings**

Your VoIP phone built-in e-mail client enables you to send and receive messages using your POP3 account.

This screen enables you to adjust your e-mail account list. Five different e-mail accounts can be created. From the list, click **Configure** to set up a new account. You can also remove or activate an existing e-mail account.

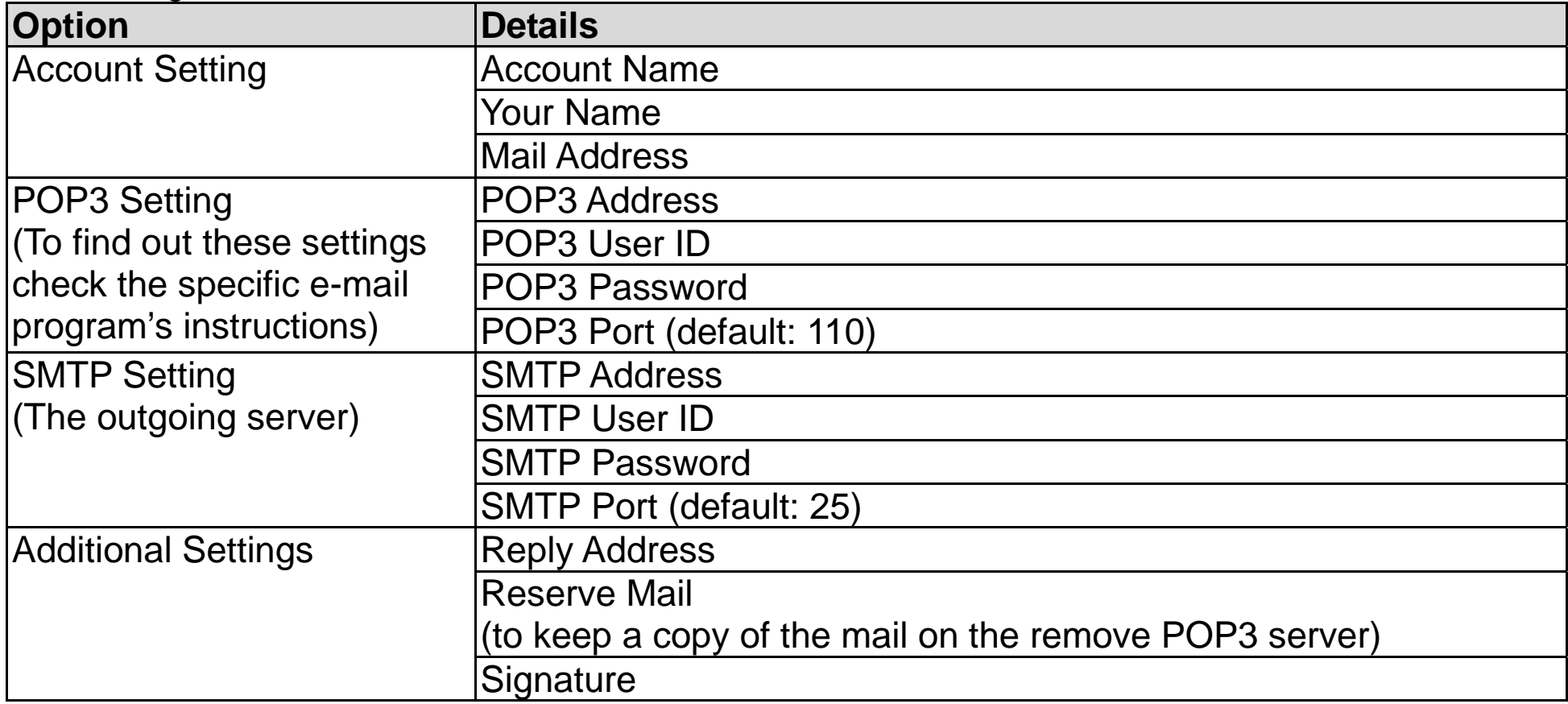

Click **Save** to add this entry to your e-mail account list. Click **Reset** to cancel the settings. Click **E-mail** tab to return to the main E-mail screen.

### **Upload**

This screen enables you to **Upload** and **Preview** (either **Play** or **Show**) the **Melody** and **Wallpaper**.

Click **Delete** (one by one) or **Delete All** to remove the melody and the wallpaper.

### **Upgrade**

Software information

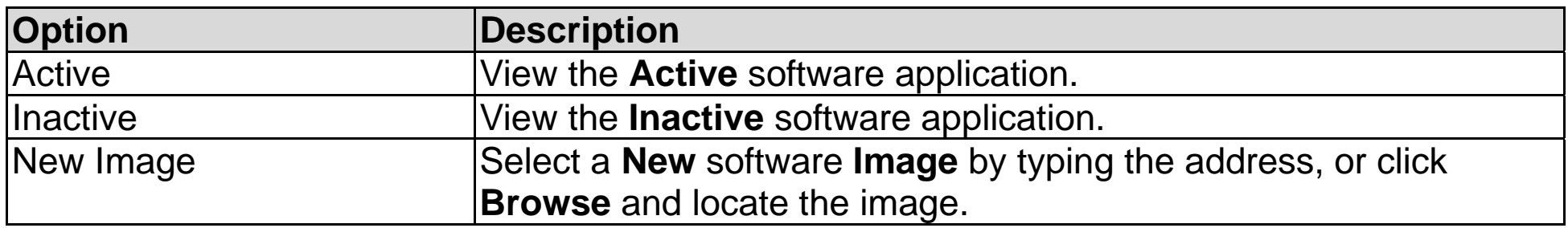

### **Debug Statistics**

This screen enables you to view **Wireless Network Status**, **WL Information**, **RTP Stats**, **PVE Stats** and **PVE State**.

### **Reboot Phone**

After upgrading software it is necessary to re-power on the phone to activate all new settings.

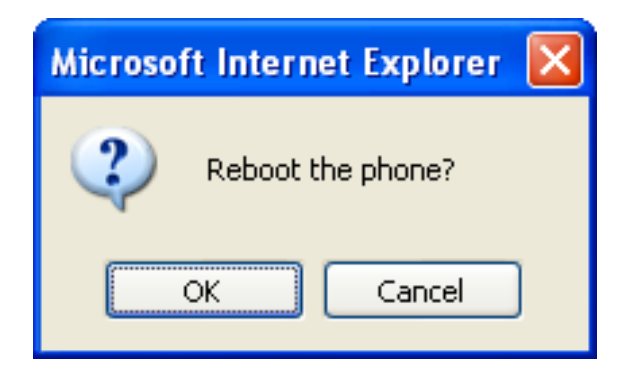

### **Password**

This screen enables you to change the password information of your VoIP phone. Enter the new **Username** and/or **Password** for the VoIP phone. Click **Submit** to immediately change the password, or click **Reset** to cancel the setting.

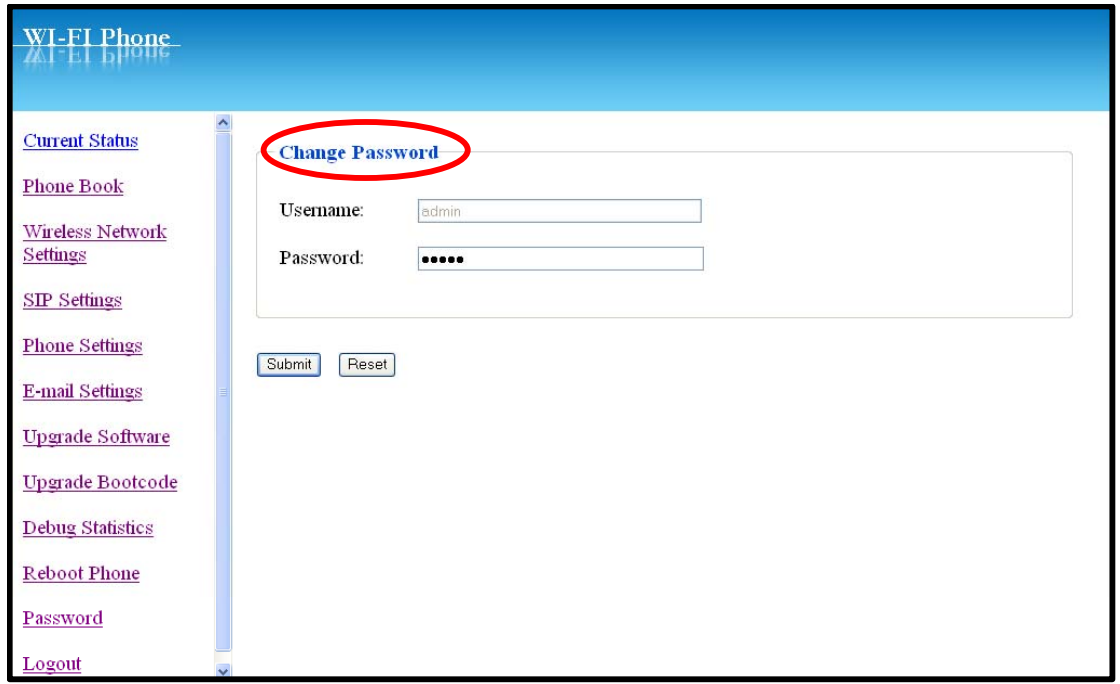

# Chapter 6 Troubleshooting

### 1. What is Wi Fi?

Wi-Fi $^{\circ\!\!\circ}$  is a registered certification mark of the Wi-Fi Alliance. Wi Fi stands for Wireless Fidelity. It is a way to get Internet access and is used to define any of the wireless technology in the IEEE802.11 specification, such as 802.11a, 802.11b and 802.11g. The Wi-Fi Alliance is the body responsible for promoting the term and its association with various wireless technology standards.

### 2. What do I need to access Wi Fi?

- 4. What if unable to register with the SIP server?
- ¾ Make sure the Internet and the SIP proxy server are reachable.
- $\triangleright$  Make sure the SIP account and the password are correct.

You need a Wi Fi device (a computer, PDA or this mobile phone) that has Wi Fi connectivity already working. You need to operate this device in any location which 802.11 wireless service is available, such as a Wi Fi hotspot. You may need to contact the wireless service provider for details of the Wi Fi settings, such as the network name, IP address or security codes.

### 3. How do I find a Wi Fi hotspot?

Check the website at http://www.wi-fihotspotlist.com/ to find hotspots in more than 50 countries.

### 5. Which Codec Should I Choose?

As which codec choice is depending on what codec is supported on both end of the VoIP host. Generally a codec with low bandwidth consumption and high voice quality is a good codec.

### 6. How do I know that the call quality is good?

Technology advances in IP telephony transportation have made Internet calling as good as or better than normal PSTN connections. This is mostly effective for high speed Broadband connections, whereas dial up services have some way to go before delivering the quality of PSTN calling.

### **Federal Communication Commission Interference Statement**

This equipment has been tested and found to comply with the limits for a Class B digital device, pursuant to Part 15 of the FCC Rules. These limits are designed to provide reasonable protection against harmful interference in a residential installation. This equipment generates, uses and can radiate radio frequency energy and, if not installed and used in accordance with the instructions, may cause harmful interference to radio communications. However, there is no guarantee that interference will not occur in a particular installation. If this equipment does cause harmful interference to radio or television reception, which can be determined by turning the equipment off and on, the user is encouraged to try to correct the interference by one of the following measures:

- ●Reorient or relocate the receiving antenna.
- **Oncrease the separation between the equipment and receiver.**
- Connect the equipment into an outlet on a circuit different from that to which the receiver is connected.
- Consult the dealer or an experienced radio/TV technician for help.

FCC Caution: Any changes or modifications not expressly approved by the party responsible for compliance could void the user's authority to operate this equipment.

This device complies with Part 15 of the FCC Rules. Operation is subject to the following two conditions: (1) This device may not cause harmful interference, and (2) this device must accept any interference received, including interference that may cause undesired operation.

This device and its antenna(s) must not be co-located or operating in conjunction with any other antenna or transmitter.

### **IMPORTANT NOTE:**

### **Federal Communication Commission (FCC) Radiation Exposure Statement**

This EUT is compliance with SAR for general population/uncontrolled exposure limits in ANSI/IEEE C95.1-1999 and had been tested in accordance with the measurement methods and procedures specified in OET Bulletin 65 Supplement C.

For product available in the USA/Canada market, only channel 1~11 can be operated. Selection of other channels is not possible.